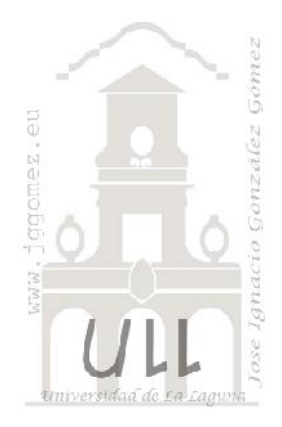

### Los Formularios e Informes en Access II

*Fundamentos y bases generales relacionados con los formularios e informes*

*Jose Ignacio González Gómez Departamento de Economía Financiera y Contabilidad - Universidad de La Laguna* www.jggomez.eu

*" … lo importante es saber que existe estos elementos…. Como se hace, diseña o aplica no es lo primordial.. buscando se encuentra…."*

### INDICE Borrador

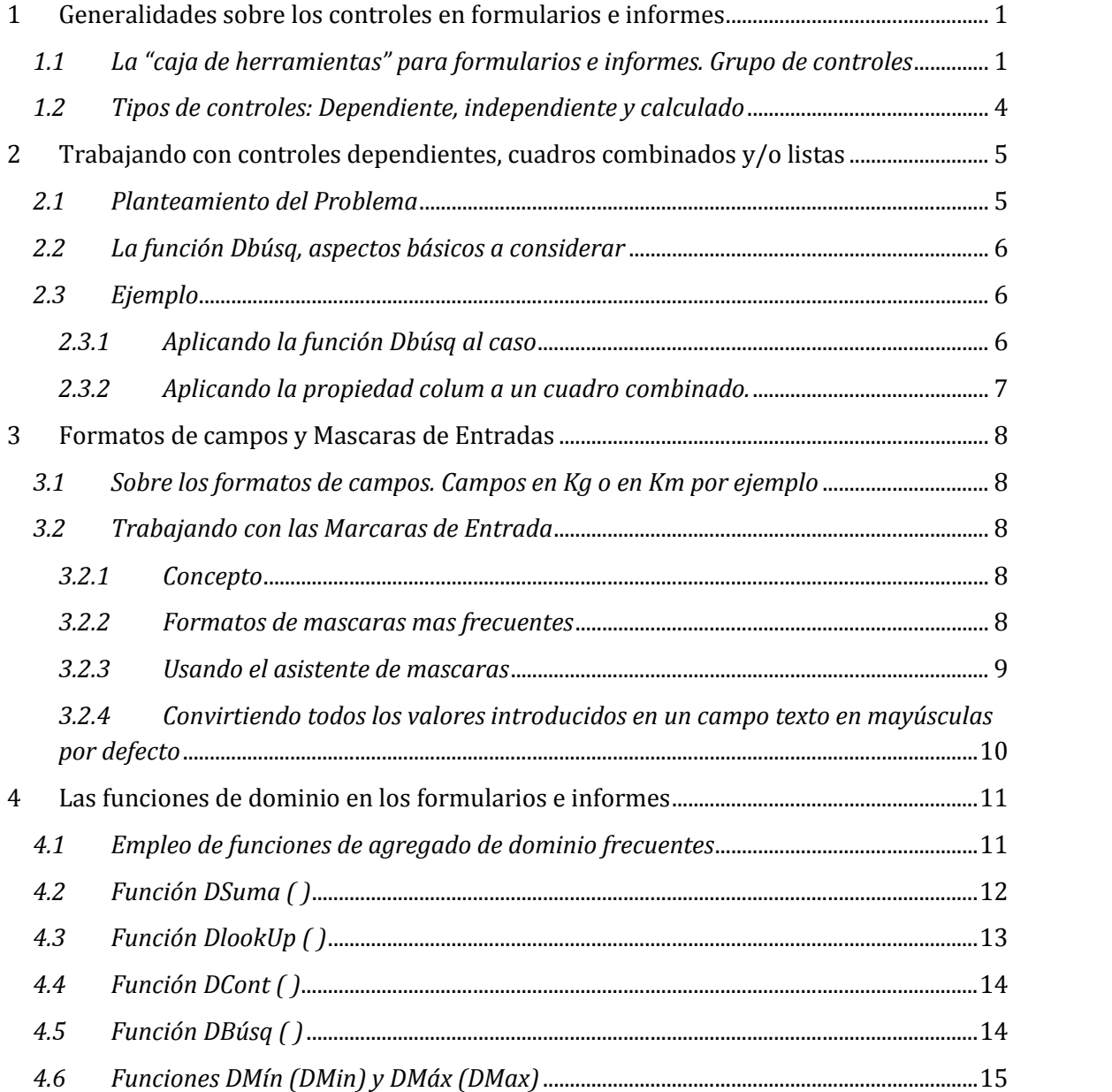

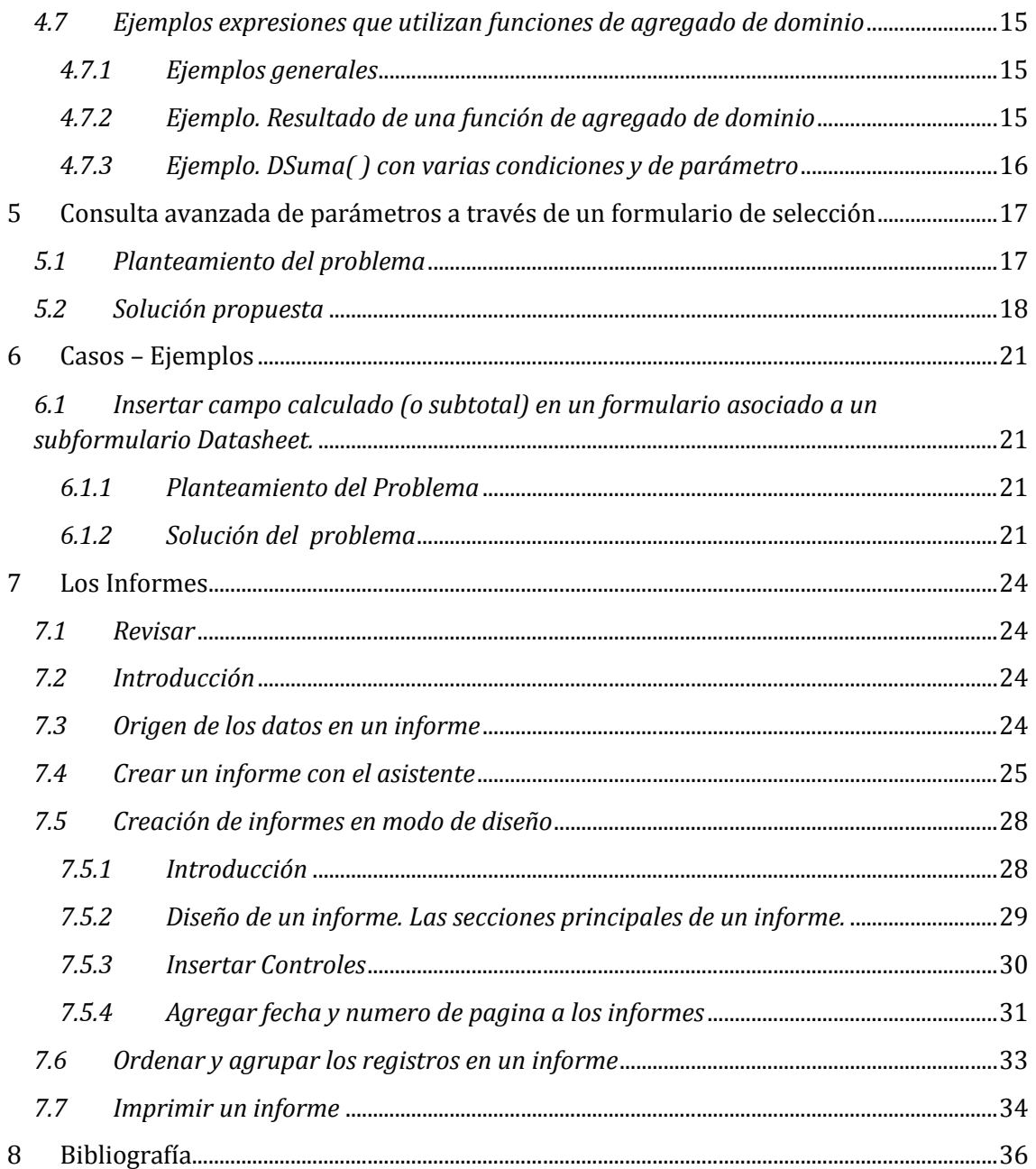

# w w w . j g g o m e z . e u P á g i n a <sup>|</sup> **<sup>1</sup> 1 Generalidades sobre los controles en formularios e informes**

*1.1 La "caja de herramientas" para formularios e informes. Grupo de controles*

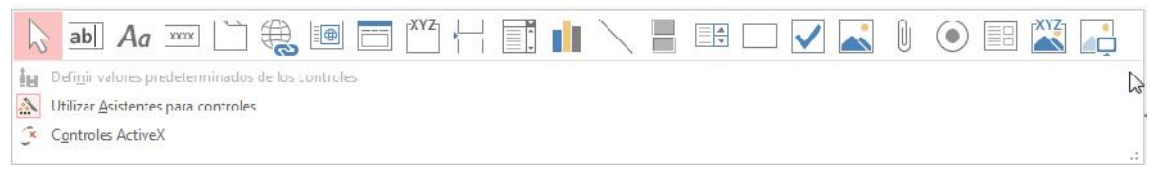

Para definir qué información debe aparecer en el formulario y con qué formato, se utilizan lo que llamamos controles. Un control no es más que un objeto que muestra datos, realiza acciones o se utiliza como decoración. Por ejemplo, podemos utilizar un cuadro de texto para mostrar datos, un botón de comando para abrir otro formulario o informe, o una línea o un rectángulo para separar y agrupar controles con el fin de hacerlos más legibles.

En el grupo Controles de la pestaña Diseño tenemos un botón por cada tipo de controles que se pueden añadir al formulario. Puedes verlos todos pulsando la flecha inferior derecha del recuadro que los contiene:

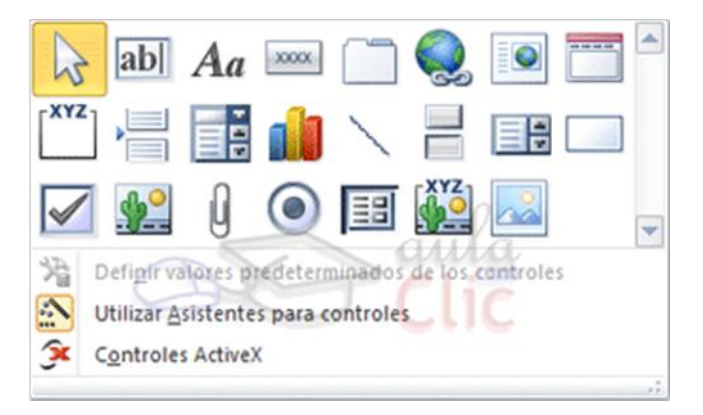

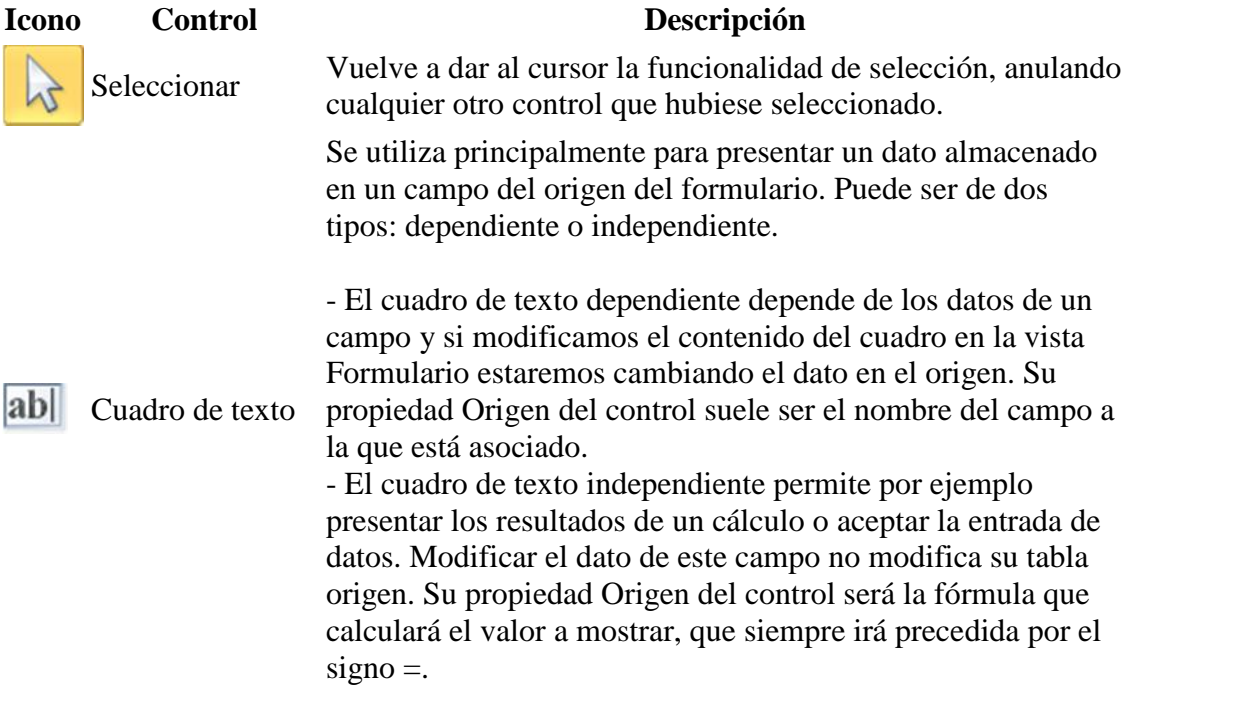

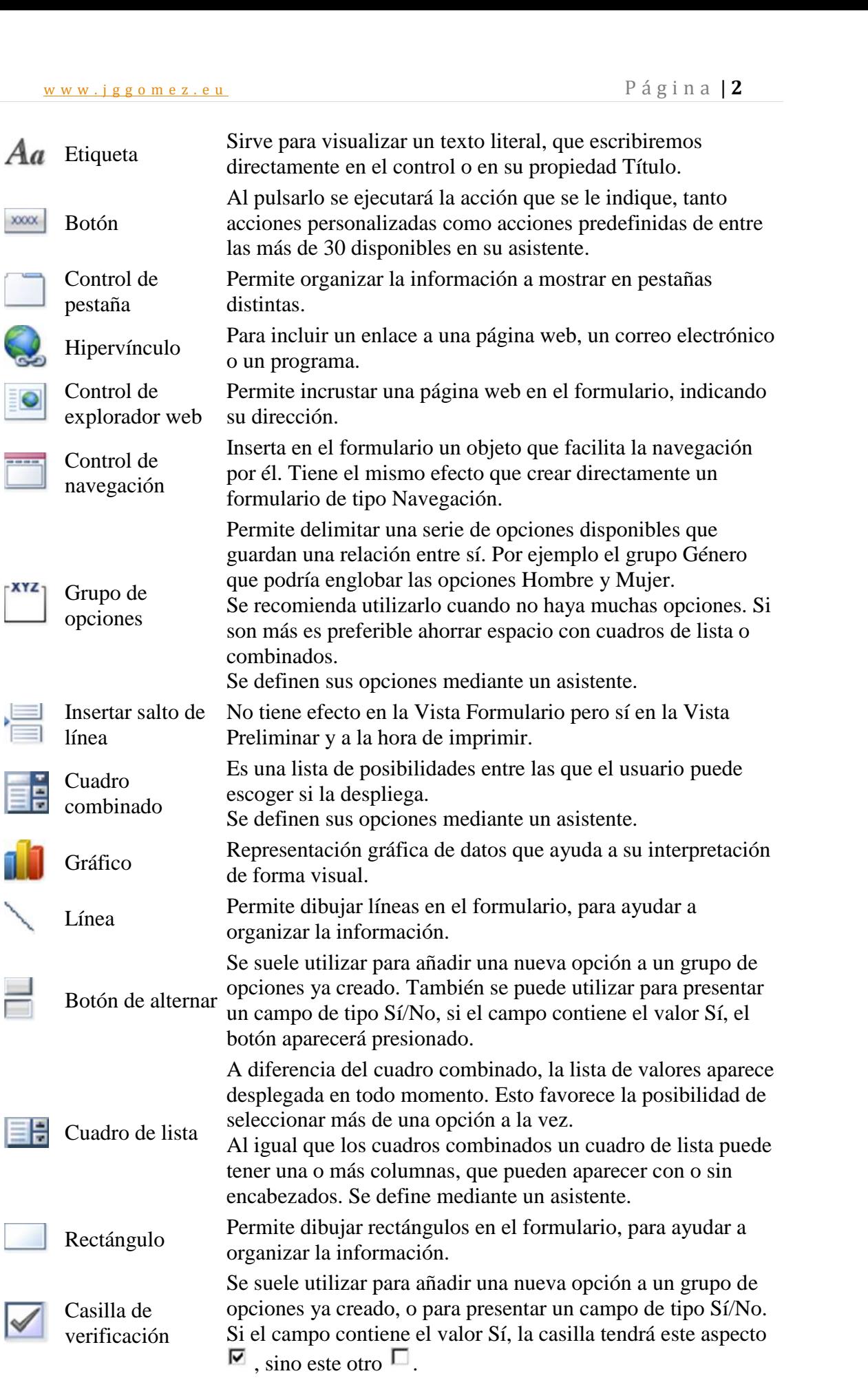

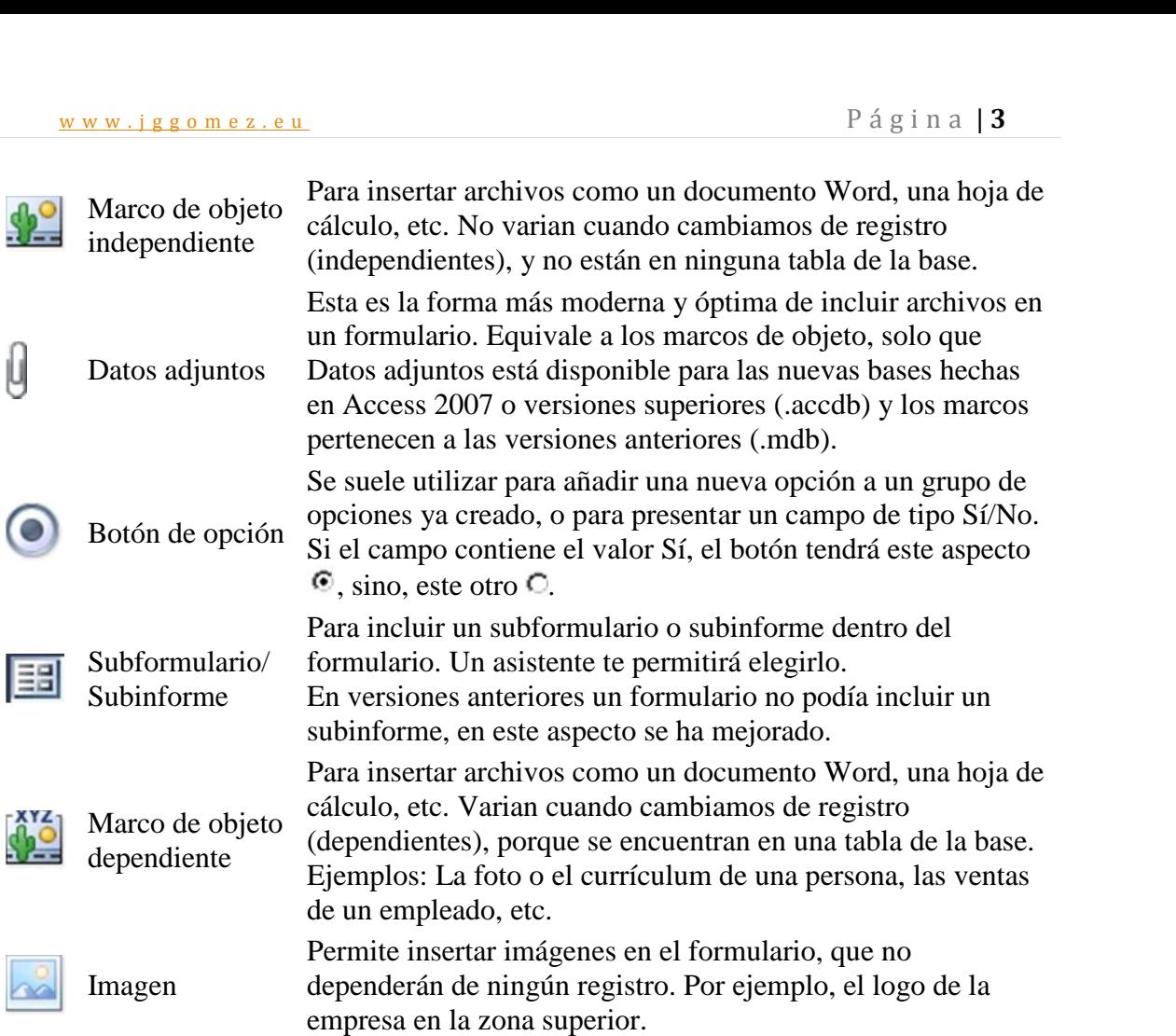

#### *1.2 Tipos de controles: Dependiente, independiente y calculado*

Los controles son objetos que muestran datos, realizan acciones y permiten ver y trabajar con información que mejora la interfaz de usuario, como etiquetas e imágenes. El control más común es el cuadro de texto, pero también hay otros controles como etiquetas, casillas de verificación y controles de subformulario y subinforme.

Los controles pueden ser controles dependientes, independientes y calculados:

- **Control dependiente** Los controles cuyo origen de datos son campos de una tabla o una consulta se denominan controles dependientes. Los controles dependientes se usan para mostrar valores procedentes de los campos de las bases de datos. Los valores pueden ser texto, fechas, números, valores Sí/No, imágenes o gráficos. Por ejemplo, un cuadro de texto de un formulario que muestre los apellidos de un empleado podría obtener esta información del campo Apellidos de la tabla Empleados.
- **Control independiente** Los controles que no tienen orígenes de datos (como un campo o una expresión) son controles independientes. Los controles independientes se usan para mostrar información, líneas, rectángulos e imágenes. Por ejemplo, una etiqueta que muestra el título de un formulario es un control independiente.
- **Control calculado** Un control cuyo origen de datos es una expresión en vez de un campo se denomina control calculado. Para especificar el valor que se va a usar como origen de los datos del control, se define una *expresión*. Una expresión puede ser una combinación de operadores (por ejemplo, **=** y **+**), nombres de controles, nombres de campos, funciones que devuelven un único valor y valores constantes. Por ejemplo, la siguiente expresión calcula el precio de un artículo con un descuento del 25 por ciento multiplicando el valor del campo Precio por unidad por un valor constante (0,75).

 $=$  [Precio unidad]  $*$  0,75

Una expresión puede usar los datos de un campo de la tabla o consulta subyacente de un formulario, o bien, los datos de otro control incluido en el formulario.

## www.jggomez.eu<br> **2 Trabajando con controles dependientes, cuadros combinados**<br>  $\frac{1}{2}$  **Trabajando con controles dependientes, cuadros combinados y/o listas**

#### *2.1 Planteamiento del Problema*

Contamos con una tabla básica en la que queremos llenar nuestros registros a través de un formulario.

Así en concreto la tabla "B Cortes" está asociada al formulario "0 Formulario Cortes" y a través del mismo llenamos los datos correspondientes al corte de flores  $\mathbb{E}$  X Actividades que se han producido, tal y como podemos ver en la **Transformation** x Invernaderos Ilustración 2.

Así una vez llenado el código del parte, seleccionamos la variedad de planta y almacenamos su código tal y solongo ortes como podemos observar, además de los campos cantidad de cortes realizados y un campo de santidad de cortes observaciones. Todos estos valores se almacenan por  $\|\cdot\|$  14 Subformulario actividades tanto en la tabla "B Cortes" a través del citado formulario. **Ilustración <sup>1</sup>**

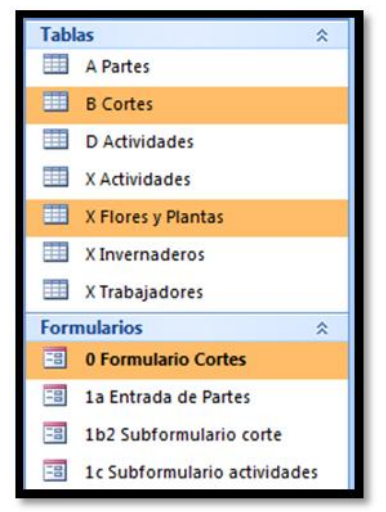

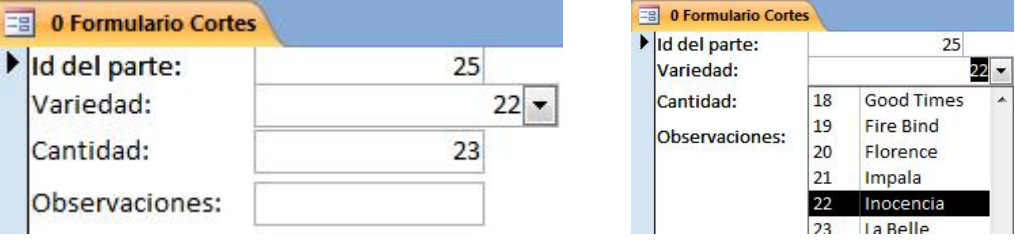

#### **Ilustración 2**

Destacar que el campo Variedad de Planta es un campo dependiente y asociado a la tabla "X Flores y Plantas" que contiene el id de cada planta y su variedad tal y como se muestra en la Ilustración 3.

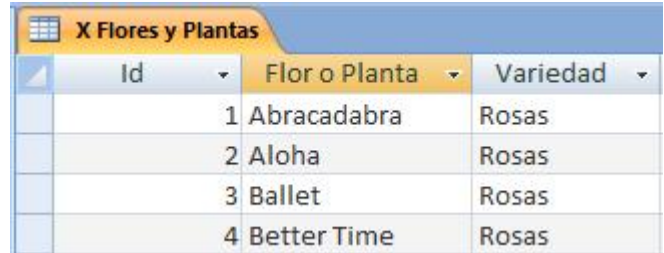

#### **Ilustración 3**

Con el fin de facilitar al usuario en el formulario que no solo se recogiera el código correspondiente a la variedad, seria especialmente relevante contar con un campo texto que reflejara solo a título informativo el nombre de la variedad asociada al código seleccionado.

Para ello insertaremos un cuadro de texto que programaremos para que nos de el nombre de la variedad correspondiente al valor seleccionado anteriormente, para ello haremos uso de la función Dbúsq ( )

## w w w . j g g o m e z . e u<br>2.2 La función Dbúsq, aspectos básicos a considerar *2.2 La función Dbúsq, aspectos básicos a considerar*

Esta función nos permite actualizar controles, tales como cuadros de texto, con información nueva basada en lo que un usuario selecciona en un cuadro combinado o lista.

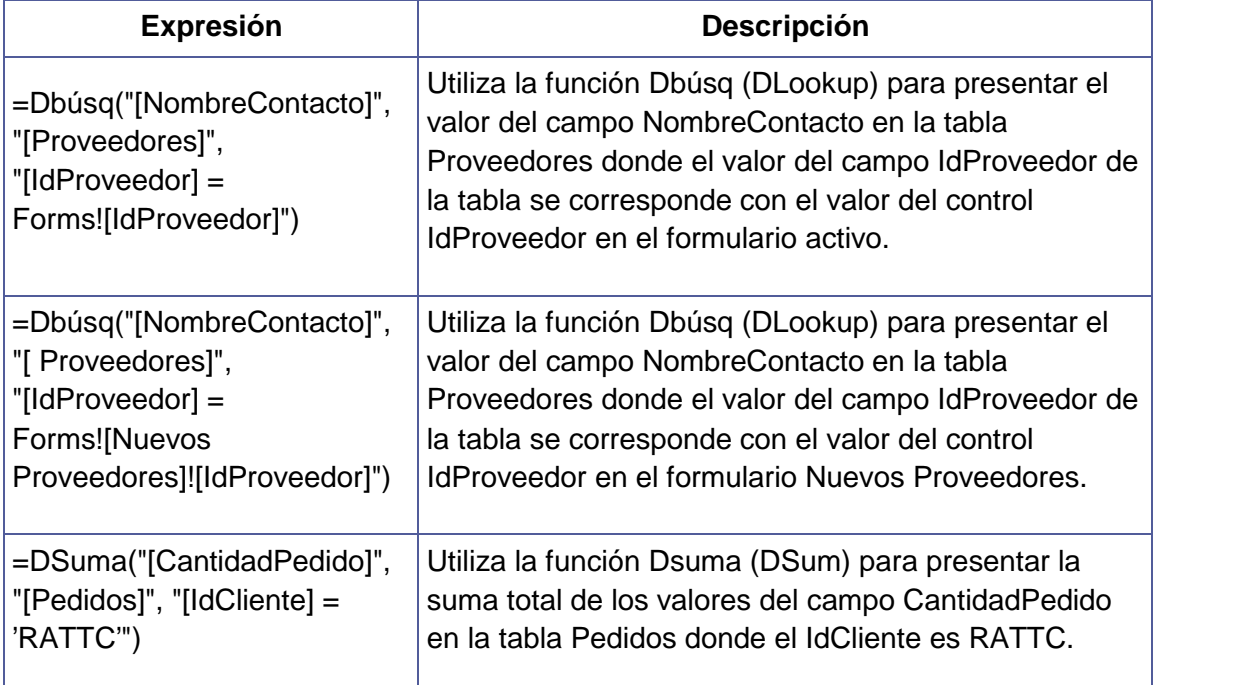

#### *2.3 Ejemplo*

#### *2.3.1 Aplicando la función Dbúsq al caso*

Por tanto en nuestro caso vamos a crear el campo de texto en el formulario y vamos aplicar la función y para ello definimos el origen del control del citado campo de texto a través de una llamada al generador de expresiones.

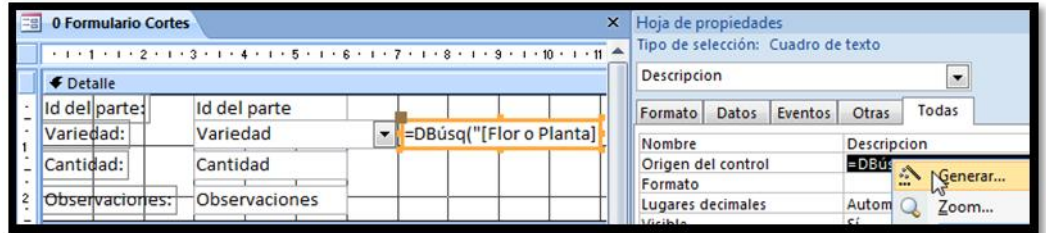

#### **Ilustración 4**

En este caso la expresión asignada al campo texto es:

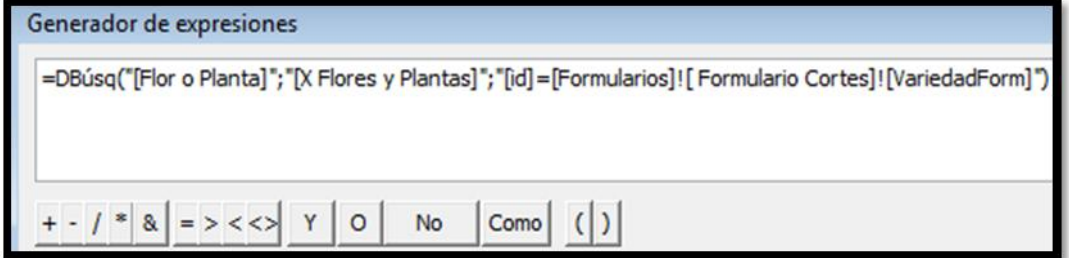

www.jggomez.eu<br>
=DBúsq("[Flor o Planta]";"[X Flores y Plantas]";"[id]=[Formularios]![ Formulario<br>
Cortes![VariodadEerm]") Cortes]![VariedadForm]")

#### Que significa:

"[Flor o Planta]";"[X Flores y Plantas]" = Busca en la tabla  $X$  Flores y Plantas y selecciona el valor de la columna Flor o Planta (Ilustración 3)

"[id]=[Formularios]![ Formulario Cortes]![VariedadForm]" donde id de la tabla sea igual al valor seleccionado del formulario

Destacar que hemos llamado al campo del formulario que contiene el código de la planta como Variedadform y por tanto le estamos diciendo en la expresión anterior que filtre la tabla por ese valor seleccionado y nos devuelva el nombre de la variedad **Ilustración <sup>6</sup>**

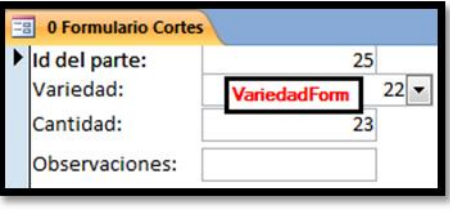

Por tanto el resultado que mostrara es el de la siguiente ilustración

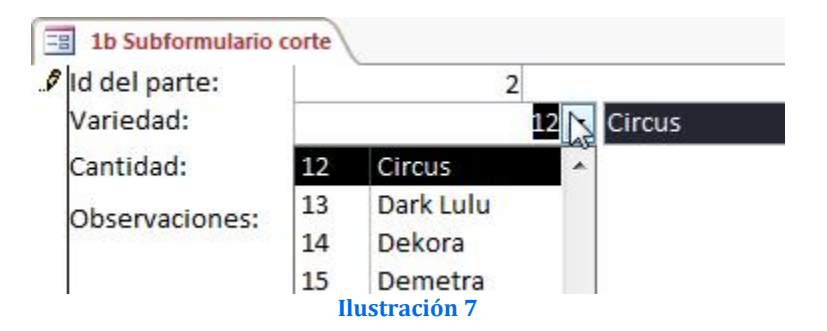

*2.3.2 Aplicando la propiedad colum a un cuadro combinado.*

Retomando el caso planteado anteriormente en concreto la Ilustración 2, observamos como el cuadro combinado denominado "VariedadForm" (ver también Ilustración 6) contiene los datos necesarios para asignar el valor deseado a mostrar en el campo texto.

Así retomando la Ilustración 4 y la Ilustración 5 vamos a cambiar también a través del generado de expresiones el valor del citado campo.

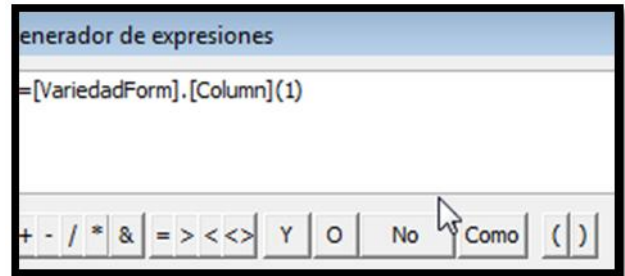

#### **Ilustración 8**

En este caso le decimos que el valor de ese campo se corresponde con la columna 1 del cuadro combinado del formulario.

## www.jggomez.eu Página | **8**<br>Formatos de campos y Mascaras de Entradas **3 Formatos de campos y Mascaras de Entradas**

#### *3.1 Sobre los formatos de campos. Campos en Kg o en Km por ejemplo*

En ocasiones queremos que los valores que se almacenen en un determinado campo de una tabla tomen por defecto la expresión en Kg o Km, por ejemplo, para ello basta con acceder al diseño de la tabla y en el campo formato diseñar o aplicar el formato deseado tal y como haríamos con los formatos de Excel personalizados, es mas podríamos crearlo en Excel y después copiarlo y pegarlo en Access tal y como nostros hemos hecho y se muestra en la Ilustración 9. **Ilustración 9**

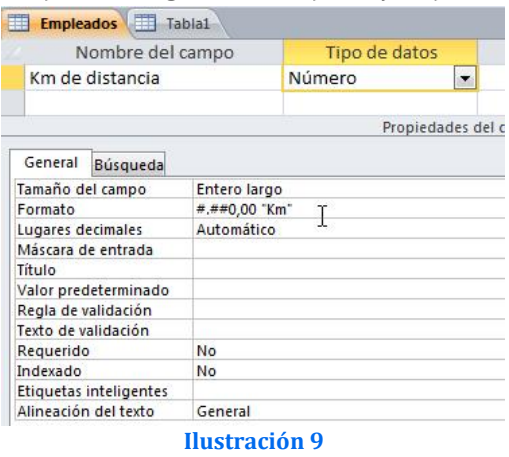

#### *3.2 Trabajando con las Marcaras de Entrada*

http://basededatosaccess.wordpress.com/2011/01/03/formatos-y-mascaras-en-access-parte-1/

#### *3.2.1 Concepto*

En diversas ocasiones debemos asegurarnos de que los usuarios de la base de datos están introduciendo la información correctamente. Para cumplir con ese objetivo usamos las mascaras de entradas de valores.

Así una máscara es un formato prestablecido en la vista diseño de una tabla, que exige que la digitación cumpla con unos parámetros y estándares en un campo específico de una tabla en una Base de Datos.

#### *3.2.2 Formatos de mascaras mas frecuentes*

En el siguiente cuadro presentamos formatos de mascaras mas frecuentes:

- w w w . j g g o m e z . e u<br>
P á g i n a **| 9**<br>
Dígito (0 a 9, entrada obligatoria, signos más [+] y menos [-] no permitidos).  $\mathbf 0$
- 9
- Dígito o espacio (entrada no obligatoria; los espacios se muestran en blanco en el modo  $#$ Edición, pero se eliminan cuando se quardan los datos; signos más y menos permitidos).
- Letra (A a Z, entrada obligatoria). L
- $\overline{?}$ Letra (A a Z, entrada opcional).
- $\overline{A}$ Letra o dígito (entrada obligatoria).
- Letra o dígito (entrada opcional).  $\overline{a}$
- Cualquier carácter o un espacio (entrada obligatoria). &
- $\mathsf{C}$ Cualquier carácter o un espacio (entrada opcional).
- Marcador de posición decimal y separadores de miles, fecha y hora. El carácter real utilizado  $\ddot{\phantom{0}}$
- depende de los valores del cuadro de diálogo Propiedades de Configuración regional del  $: :$ Panel de control de Windows.  $-$  /
- $\,<$ Hace que todos los caracteres se conviertan a minúsculas.
- Hace que todos los caracteres se conviertan a mayúsculas.  $\geq$
- Hace que la máscara de entrada se muestre de derecha a izquierda, en lugar de mostrarse de izquierda a derecha. Los caracteres especificados en la máscara siempre se rellenan de Ţ. izquierda a derecha. Puede incluir el signo de exclamación en cualquier lugar de la máscara de entrada.
- Hace que el carácter siguiente se muestre como un carácter literal (por ejemplo, \A se  $\sqrt{ }$ muestra sólo como A).

#### *3.2.3 Usando el asistente de mascaras*

Podemos usar el asistente que nos ofrece Access para diseñar nuestras propias mascaras, tal y como se muestra en las siguientes imágenes, pero solo el asistente funciona con campos fechas y texto.

Para activar el asistente basta con pulsar sobre el botón adjunto tal y como muestra la Ilustración 10 y accedemos al asistente de mascaras

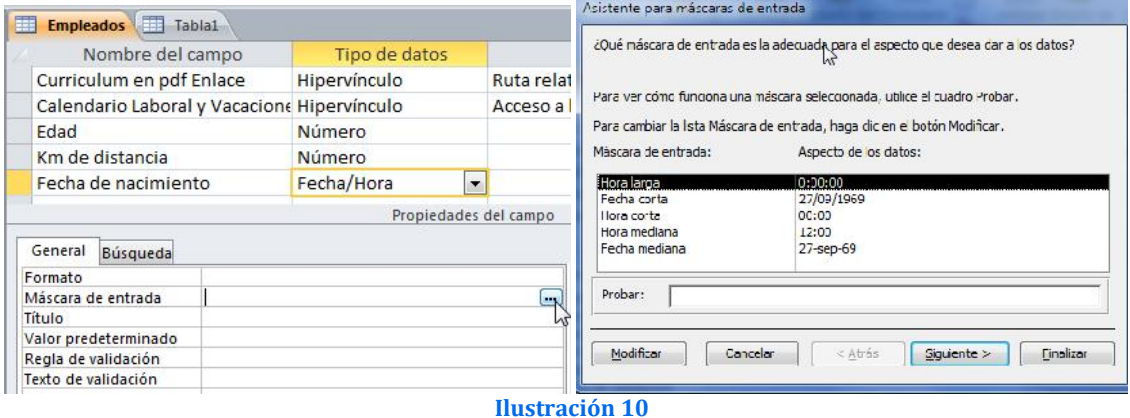

*Ejemplos de uso de mascaras*

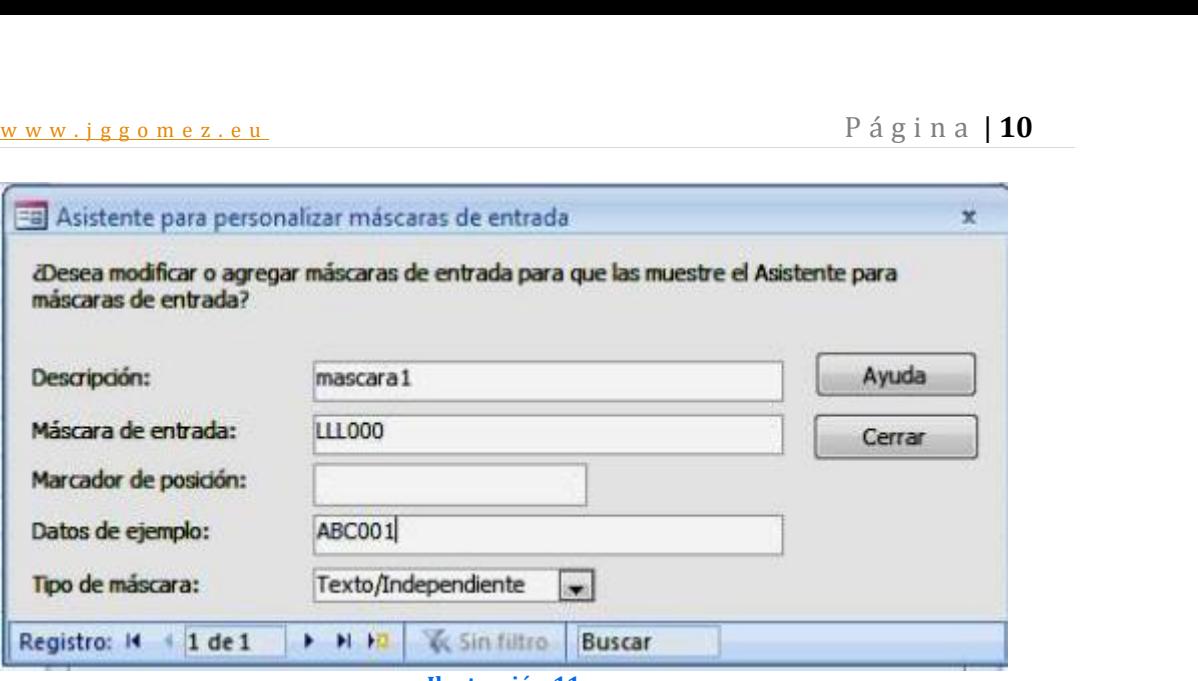

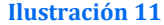

#### *Descripción: mascara1*

Máscara de Entrada: LLL000 (de acuerdo a la tabla relacionada al comienzo de éste archivo Y para éste ejemplo he definido una máscara en donde los tres primeros caracteres deben ser de tipo LETRA de la A a la Z entrada obligatoria, y los últimos tres deben ser dígitos númericos).

Datos de Ejemplo: ABC001 (este campo es para verificar que la máscara funcione, y en efecto funciona, ya que hemos introducido tres letras al comienzo y tres números al final como lo exige la máscara. Si intentas introducir un número donde se espera una letra ó una letra donde se espera un número, Access no lo va a permitir, cerramos la ventana y aparecerá la siguiente:

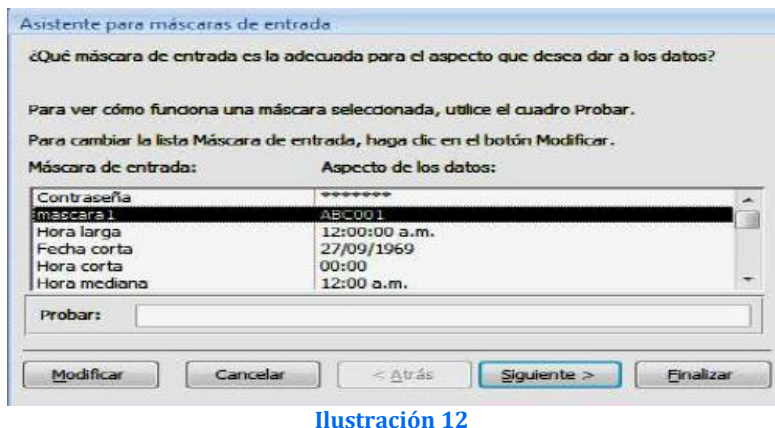

*3.2.4 Convirtiendo todos los valores introducidos en un campo texto en mayúsculas por defecto*

Para convertir todos los valores introducidos en un campo texto a mayúscula por defecto, basta que en las propiedades del campo texto deseado introduzcamos el símbolo > tal y como se muestra en la ilustración adjunta.

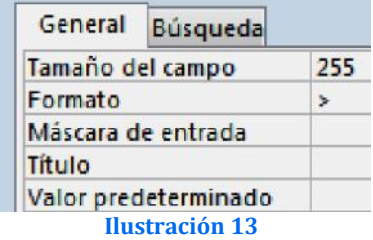

# w w w . j g g o m e z . e u P á g i n a <sup>|</sup> **<sup>11</sup> 4 Las funciones de dominio en los formularios e informes**

#### *4.1 Empleo de funciones de agregado de dominio frecuentes*

De forma sintética, las funciones de agregados son expresiones que realizan un recuento, suman y buscan valores de manera selectiva mediante funciones de agregado de dominio.

En concreto, las funciones agregadas de dominio permiten calcular estadísticas relativas sobre conjuntos de registros (un dominio). Por ejemplo, podemos usar una función agregada para contar el número de registros de un conjunto determinado de registros o para determinar el promedio de los valores de un campo determinado.

Así las funciones de agregado por tanto permiten obtener un resultado basado en los valores contenidos en una columna de una tabla, son funciones que sólo se pueden utilizar en una consulta de resumen ya que obtienen un 'resumen' de los valores contenidos en las filas de la tabla.

Es interesante destacar que el valor nulo no equivale al valor 0, las funciones de resumen no consideran los valores nulos mientras que consideran el valor 0 como un valor, por lo tanto en el promedio y la desviación estándar los resultados no serán los mismos con valores 0 que con valores nulo.

Destacar además que los valores a sumar, contar o determinar y el campo condición no necesariamente tiene que estar en el origen de datos en el que se basa la consulta, el formulario o informe. Por ejemplo, podemos mostrar el número de pedidos de la tabla Pedidos en un control calculado en un formulario basado en la tabla Productos.

Se usa un tipo de función denominado función de agregado de dominio para realizar un recuento o sumar valores de manera selectiva. Un "dominio" se compone de uno o varios campos en una o varias tablas, o bien, de uno o varios controles ubicados en uno o varios formularios o informes. Por ejemplo, se pueden hacer coincidir los valores de un campo de tabla con los valores de un control ubicado en un formulario

En resumen, se usa un tipo de función denominado función de agregado de dominio para realizar un recuento o sumar valores de manera selectiva. Un "dominio" se compone de uno o varios campos en una o varias tablas, o bien, de uno o varios controles ubicados en uno o varios formularios o informes. Por ejemplo, se pueden hacer coincidir los valores de un campo de tabla con los valores de un control ubicado en un formulario.

Prácticamente todas ellas son muy similares:

**NombredelaFuncion("Campodelatabla","Tabla","Condicion")**

Ejemplo disponemos de una tabla que vamos a llamar Clientes con los siguientes campos:

- 
- 
- 
- IdCliente (Autonumérico) NombreCliente (Texto) DNICliente (Texto) FechaNacimiento (Fecha/Hora) Edad (Numero)
- 

Para probarlo creamos un formulario independiente, con **un simple cuadro de texto**, que vamos a llamar **txtResultados**, y **un botón de comando**. Vamos a comenzar por intentar averiguar cuantos registros tenemos en nuestra tabla y para ello vamos a usar la función agregada de dominio DCount.

**DCount("CampodelaTabla","Tabla","Condicion")**, pero para este primer ejemplo no vamos a poner ninguna condición con lo que nos quedaría así:

**DCount("IdCliente","Clientes").**

w w w . j g g o m e z . e u<br>
cemos click en el botón, nos aparecerá en nuestro cuadro de texto el número de<br>
tros de la tabla. Si hacemos click en el botón, nos aparecerá en nuestro cuadro de texto el número de registros de la tabla.

Como todas son muy parecidas, ahora vamos a ver DSum, vamos a sumar las edades de todos nuestros clientes, para ello en el botón de comando borramos lo que teníamos y ponemos:

#### **Me.txtResultados = DSum("Edad","Clientes")**

Vamos a obtener el promedio de edad de nuestros clientes, para ello divideremos la suma de sus edades entre el número de clientes

#### **Me.txtResultados = DSum("Edad","Clientes") / DCount("IdCliente","Clientes").**

Funciona. Pero Access incluye una función para calcular el promedio, se trata de Avg. Probamos ahora poniendo

#### **Me.txtResultados = DAvg("Edad","Clientes")**

Y obtendremos el mismo resultado que antes.

Ahora vamos a descubrir que edad es la más alta de todas las de la tabla. Utilizaremos DMax

#### **Me.txtResultados = DMax("Edad","Clientes")**

La menor de todas con DMin

#### **Me.txtResultados = DMin("Edad","Clientes").**

Vamos a introducir condiciones, y a conocer **DLookUp**. Esta función nos sirve para encontrar un campo en una tabla. El objetivo va a ser conocer el nombre del cliente que tengamos en la tabla cuyo IdCliente sea igual a 3.

La condición sería **"IdCliente = 3"**

Por tanto como lo que buscamos es el nombre del cliente quedaría así:

#### **DLookUp("NombreCliente","Clientes","IdCliente = 3")**

Lo ponemos ahora en el botón de comando

#### **Me.txtResultados = DLookUp("NombreCliente","Clientes","IdCliente = 3")**

Al hacer click, obtendremos el cliente que se corresponda con el numero 3.

#### *4.2 Función DSuma ( )*

Se usa para calcular la suma de un conjunto de valores de un conjunto especificado de registros (un dominio). Se utiliza en un módulo de Visual Basic para Aplicaciones (VBA), en una macro, en una expresión de consulta o en un control calculado.

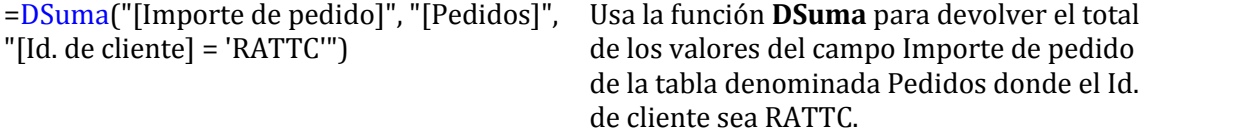

En el caso de que estemos trabajando con campos alfanuméricos, tenemos que tener en cuenta que el parámetro de condición debe estar entrecomillado.

Es decir, supongamos la función:

#### **DSum("[cantidaddepreciacion]","Depreciacion","[codID]=" & [codID])**

donde cantidaddepreciacion es la variable que estamos sumando en un subformulario, de la tabla Depreciacion y la condición es que sume solamente los registros que tienen el mismo codigo codID, todo funciona perfecto cuando el codID es un auto numérico, pero si el codID fuera un alfanumérico (texto) tenemos que encerrar el ultimo parámetro codid entre comilla simple, de esta manera:

## www.jggomez.eu<br>um("[cantidaddepreciacion]","Depreciacion","[codID]="" & [codID] & """) **DSum("[cantidaddepreciacion]","Depreciacion","[codID]='" & [codID] & "'")**

#### *4.3 Función DlookUp ( )*

DlookUp es una función predefinida de Access, como una fórmula a la que se le pasan ciertos datos y ella se encarga de hacer los cálculos necesarios y devolvernos el resultado ahorrándonos de esta manera un montón de pasos, es decir, en un contexto sencillo sería como decirle "Búscame el campo X en la tabla Z que coincida con el criterio Y".

Así supongamos que en una tabla de artículos disponemos de tres campos "Código, Descripción e Importe" y en alguna parte de nuestra base de datos queremos buscar el precio de un artículo concreto cuyo código es el 002568, para esto sirve.

DlookUp ("Importe", "T\_Articulos", "Codigo= 002568"), la función es así de sencilla

#### *¿Cómo y Donde se usa?*

Como buena función de dominio que es, la podemos usar en varios apartados de nuestra base de datos como en un cuadro de texto calculado, una consulta, o con código VBA.

#### *Ejemplo en un formulario*

Tenemos un formulario en blanco, en este caso sin orígenes de datos con dos campos de texto, uno para poner el código y el otro para que lo calcule con nuestro DlookUp, aquí tenemos la vista diseño del mismo.

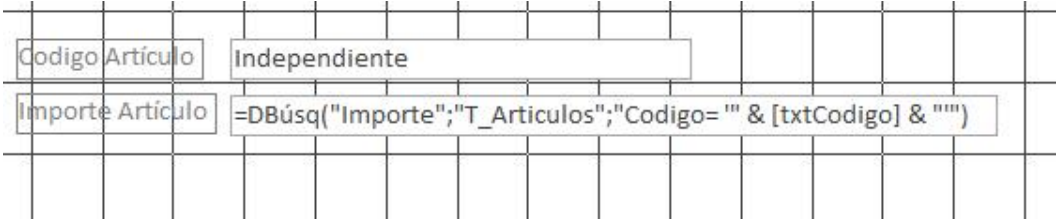

Como vemos el último dato "parámetro" del criterio lo que hace es leer lo que aparece en el primer cuadro de texto. Aunque el ejemplo es muy simple, si cambiamos el código del primer cuadro de texto no buscará automáticamente su importe, en este caso he añadido, a su evento "Después de actualizar", la siguiente línea mediante VBA "Me.Recalc" para que vuelva a recalcular los cambios:

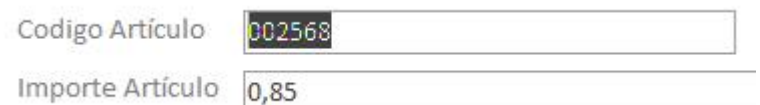

#### *Ejemplo en una consulta*

Disponemos de una sola tabla sobre la cual hemos realizado la siguiente consulta con origen de datos la tabla "T\_Articulos" y hemos añadido un campo calculado "Precio", **en este ejemplo carece de sentido**, lo que importa es que veamos que en una consulta también se pueden utilizar las funciones de dominio:

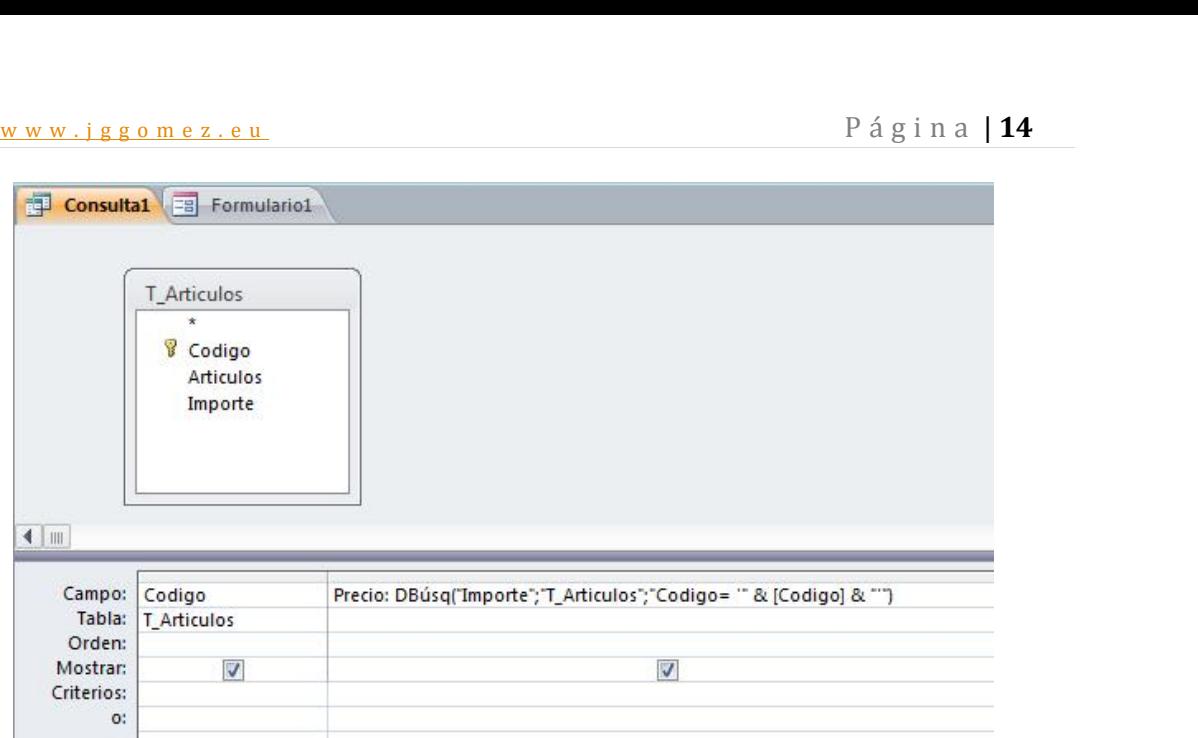

Esto daría, el siguiente resultado:

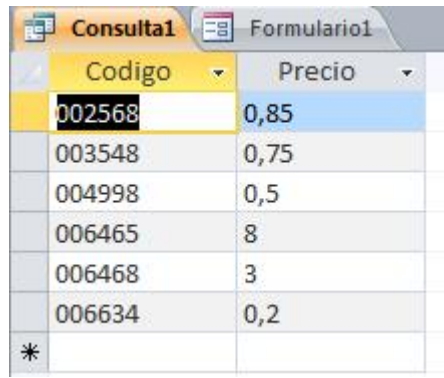

#### *4.4 Función DCont ( )*

La función DCont permite determinar el número de registros de un conjunto especificado de registros (un dominio). La función DCont se utiliza en un módulo de Visual Basic para Aplicaciones (VBA), en una macro, en una expresión de consulta o en un control calculado.

Por ejemplo, podríamos usar la función DCont en un módulo para devolver el número de registros de una tabla Pedidos que se corresponde a los pedidos realizados en una fecha determinada.

La función **DCont** no cuenta los registros que contengan valores **Null** en el campo que *expr* hace referencia a no ser que *expr* sea el carácter comodín asterisco (\*). Si usa un asterisco, la función **DCont** calcula el número total de registros, incluyendo aquellos que contienen campos **Null**.

=DCuenta("[Retirados]","[Activos]","[Retira  $\text{dos}} = \text{Si}$ ")

Usa la función **DCuenta** para devolver el número de valores Sí en el campo Retirados (campo de tipo Sí/No) de la tabla denominada Activos

#### *4.5 Función DBúsq ( )*

La función **DBúsq** permite obtener el valor de un campo en un conjunto especificado de registros (un dominio). Por tanto podemos mostrar el valor de un campo que no se encuentra en el origen de registros en que está basado el formulario o informe. Por ejemplo, supongamos que contamos con un formulario basado en una tabla Detalles de pedido. El

w w w . j g g o m e z . e u<br>ulario muestra los campos IdPedido, IdProducto, PrecioUnidad, Cantidad y Descuento.<br>mbargo, el campo NombreProducto está en otra tabla. la tabla Productos. Puede utilizar formulario muestra los campos IdPedido, IdProducto, PrecioUnidad, Cantidad y Descuento. Sin embargo, el campo NombreProducto está en otra tabla, la tabla Productos. Puede utilizar la función **DBúsq** en un control calculado para mostrar el NombreProducto en el mismo formulario.

=DBúsq("[Nombre de contacto]",

"[Proveedores]", "[Id. de proveedor] = " & Formularios("Proveedores")("[Id. de proveedor]"))

Usa la función **DBúsq** para devolver el valor del campo Nombre de contacto de la tabla denominada Proveedores donde el valor del campo Id. de proveedor de la tabla coincida con el valor del control Id. de proveedor ubicado en el formulario denominado Proveedores.

#### *4.6 Funciones DMín (DMin) y DMáx (DMax)*

Podemos usar las funciones **DMín (DMin)** y **DMáx (DMax)** para calcular los valores mínimo y máximo de un grupo de registros especificado (un dominio). Por ejemplo, podemos usar las funciones **DMín** y **DMáx** en los controles calculados de un informe para mostrar el menor y el mayor de los importes de pedido para un cliente particular. O bien, puede utilizar la función **DMín** en una expresión de consulta para mostrar todos los pedidos con un descuento mayor que el descuento mínimo posible.

#### *4.7 Ejemplos expresiones que utilizan funciones de agregado de dominio*

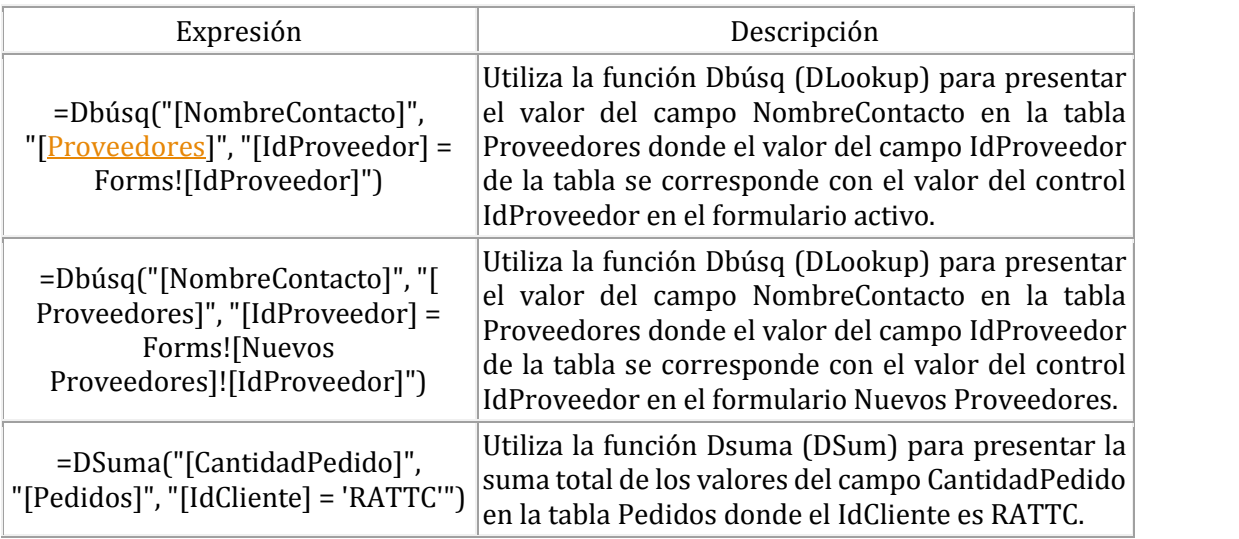

#### *4.7.1 Ejemplos generales*

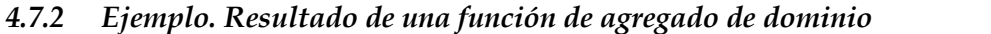

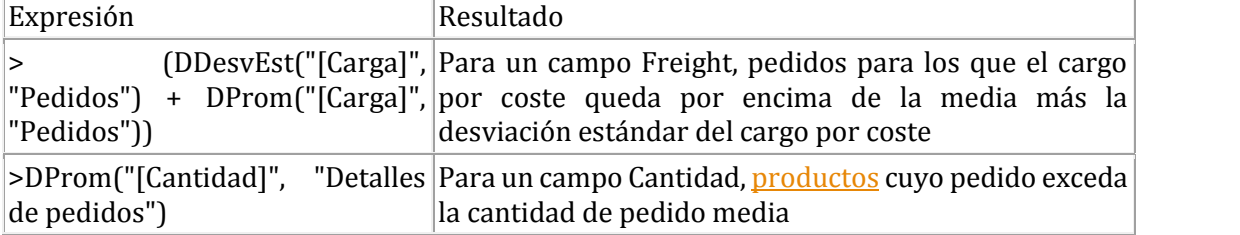

### w w w . j g g o m e z . e u<br> **4.7.3** Ejemplo. DSuma() con varias condiciones y de parámetro<br>
www.lawebdelprogramador.com/foros/Access/1128884-funcion\_DSum.html *4.7.3 Ejemplo. DSuma( ) con varias condiciones y de parámetro* http://www.lawebdelprogramador.com/foros/Access/1128884-funcion\_DSum.html

Contamos con una base de datos llamada PETICIONES y en ella en ella hay los siguientes campos (entre otros):

- Producto (texto)
- Dpto (numérico entero)
- Cantidad (numérico entero)
- FechaPeticion (fecha corta)
- FechaCancelacion (fecha corta)

Contamos a su vez con un formulario "FRM TOTALES" con los siguientes datos:

- un cuadro de texto independiente "FechaDesde"
- un cuadro de texto independiente "FechaHasta"
- un cuadro de texto independiente "Total1"
- un cuadro de texto independiente "Total2"

Pretendemos que una vez introducida las "FechaDesde" y "FechaHast", en los siguientes campos muestre el total (SUMA) de los datos solicitados. Es decir, debe mostrar en el campo "Total1" el total de lo solicitado en "Producto" para el "Dpto" X en que la "FechaCancelacion" sea NULL (que no exista fecha) y que figure la "FechaPeticion" entre las indicadas en el formulario ("FechaDesde" y "FechaHasta"),

La propuesta de solución para este caso sería:

= DSum("Cantidad", "PETICIONES", "Producto = 'FIJOS' AND Dpto = 8442 AND FechaCancelacion = Null AND FechaPeticion Between # " & FechaDesde & " # AND # " & FechaHasta & " # ")

# w w w . j g g o m e z . e u P á g i n a <sup>|</sup> **<sup>17</sup> 5 Consulta avanzada de parámetros a través de un formulario de selección**

#### *5.1 Planteamiento del problema*

Disponemos de una consulta "11b Mayor Extracto Contable" que recoge todos los apuntes contables de cada uno de los asientos reflejados en el diario de contabilidad, tal y como se muestra en la Ilustración 14 .

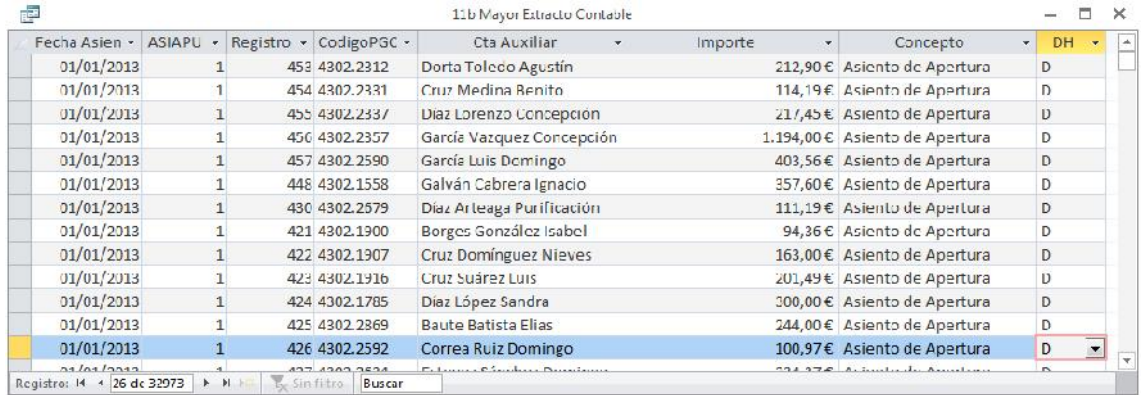

**Ilustración 14**

Pretendemos convertirla en una consulta de extracto o mayor que muestre los movimientos contables de una determinada cuenta elegida por el usuario a través de un cuadro combinado entre determinadas fechas seleccionadas.

Es decir, técnicamente queremos modificar la consulta anterior en una consulta de parámetros avanzadas en la que los criterios de selección o filtro se realicen a través de un formulario y que una vez definidos se pasen como parámetros a la consulta y esta se ejecute condicionada a los valores seleccionados, es decir es una consulta de parámetros pasándo los criterios o parámetros a través de un formulario.

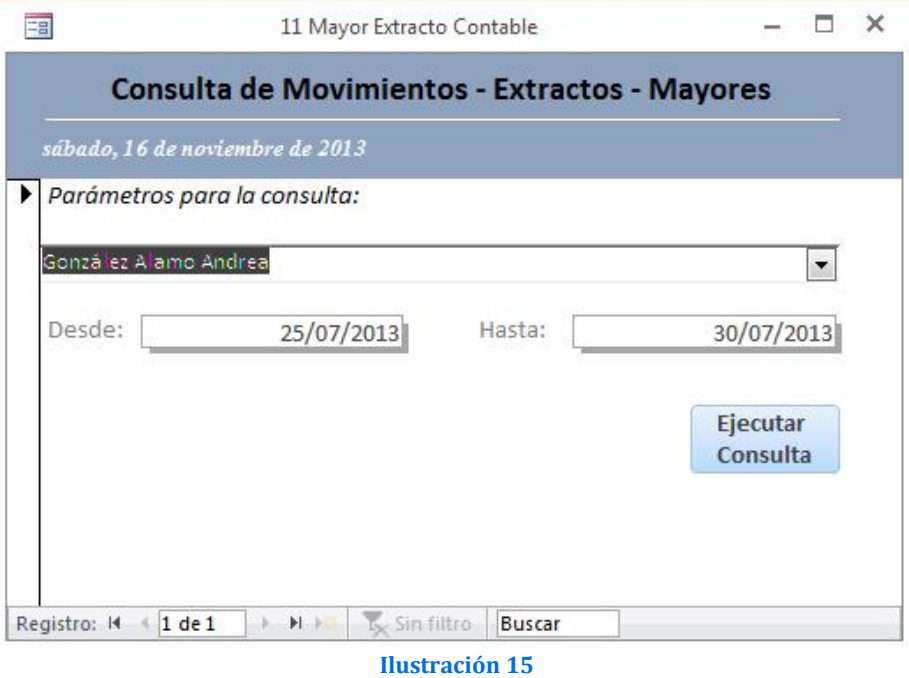

Así, con el botón del formulario "Ejecutar Consulta" abriremos la consulta "11b Mayor Extracto Contable" condicionada a los valores contenidos en el formulario y pasados como parámetros a la consulta.

## www.jggomez.eu<br>
D.2 Solución propuesta<br>
do: *5.2 Solución propuesta*

Basado: http://www.lawebdelprogramador.com/foros/Access/905124-Lista desplegable\_para\_la\_consulta\_de\_parametros.html

Comenzaremos en primer lugar por diseñar el formulario que consta de tres controles independientes y un botón.

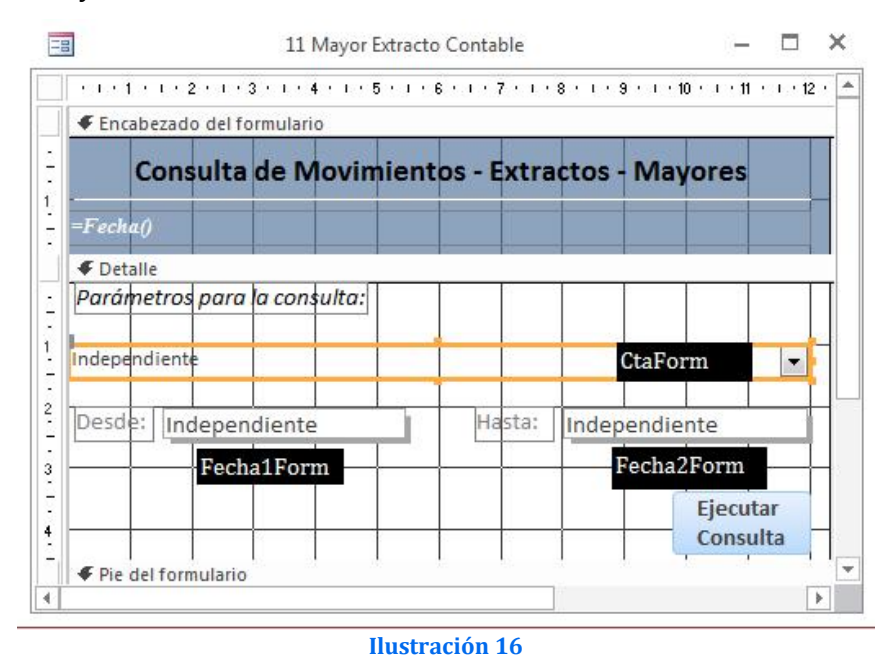

Como hemos comentado los controles los usaremos para que el usuario seleccione y escriba los valores deseados para que sean pasados como parámetros a la consulta. Así tenemos como:

 Control que hemos llamado CtaForm y es un cuadro combinado que nos muestra la relación de cuentas auxiliares disponibles a través de una consulta a la tabla correspondiente que contiene la información.

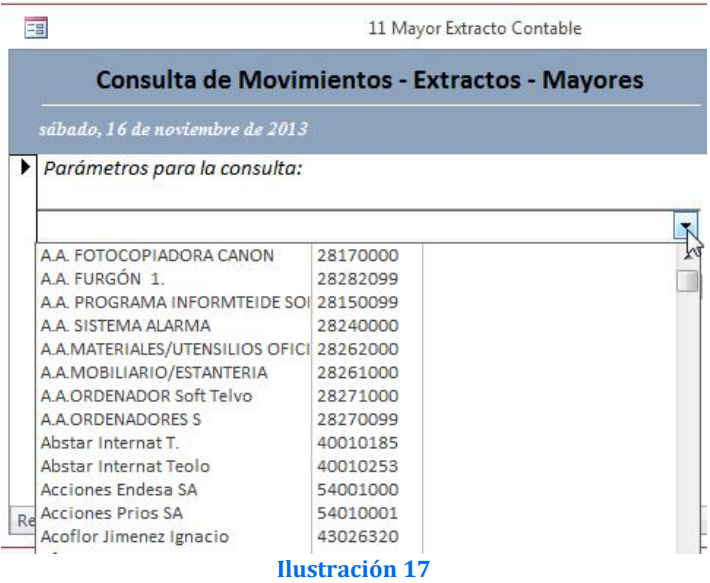

 Los otros dos controles independientes tipo cuadro de edición (Fecha1Form y Fecha2Form) son los que recogerán las dos fechas que definen el intervalo de periodo de la consulta.

Finalmente el botón tiene asociado al evento doble clic la macro incrustada mostrar consulta 11b Mayor Extracto Contable en vista de datos y modo solo lectura

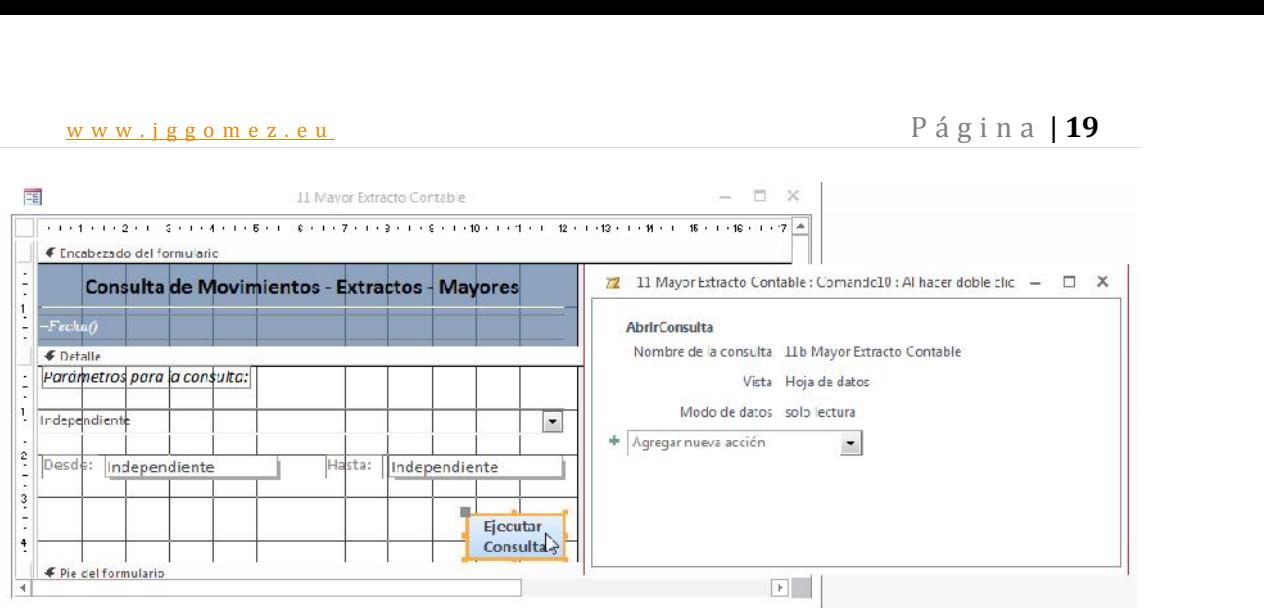

#### **Ilustración 18**

Para finalizar solo nos queda modificar la consulta para que recoja los parámetros pasados desde el formulario y para ello configuramos los criterios de la consulta a través del generador de expresiones.

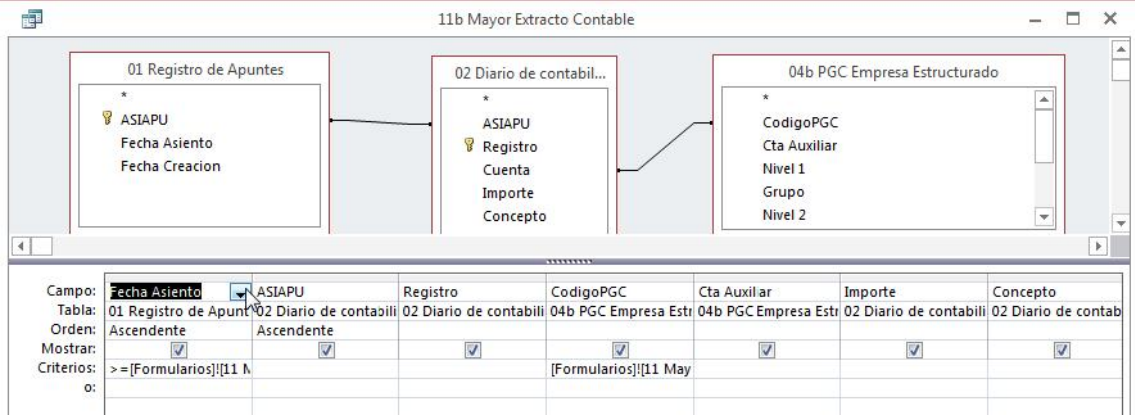

#### **Ilustración 19**

Así en el campo de la consulta Fecha Asiento debemos establecer a través del generador de expresiones que este campo debe ser mayor o igual que el valor registrado en el campo del formulario Fecha1Form y menor o igual al valor registrado en el campo del formulario Fecha2Form.

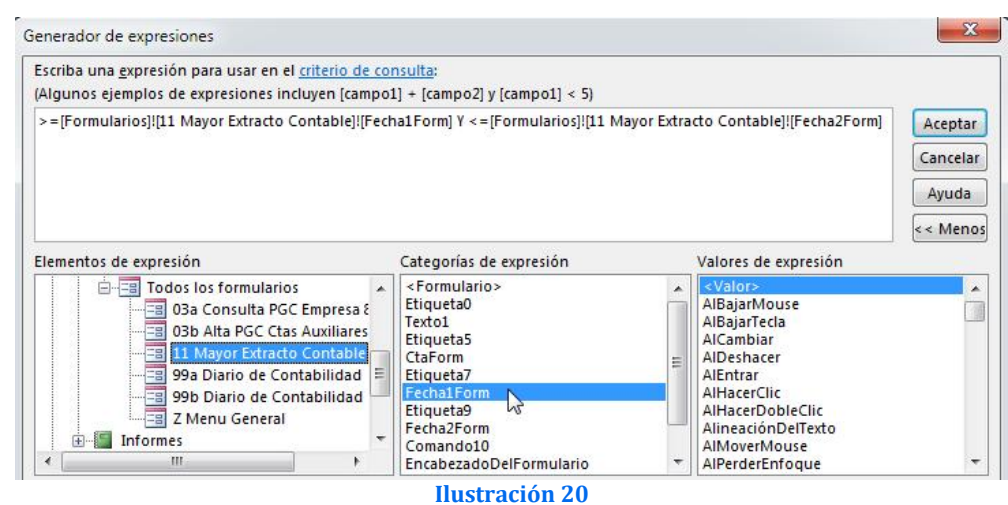

Es decir:

>=[Formularios]![11 Mayor Extracto Contable]![Fecha1Form] Y <=[Formularios]![11 Mayor Extracto Contable]![Fecha2Form]

w w w . j g g o m e z . e u<br>
Respecto al campo de la consulta (Ilustración 19) Cta Auxiliar debemos también a establecer<br>
a través del generador de expresiones que este campo debe ser coincidente con el Respecto al campo de la consulta (Ilustración 19) Cta Auxiliar debemos también a establecer seleccionado en el cuadro de combinado llamado CtaForm y que se tomara como parámetro de criterio para filtrar la selección de la consulta.

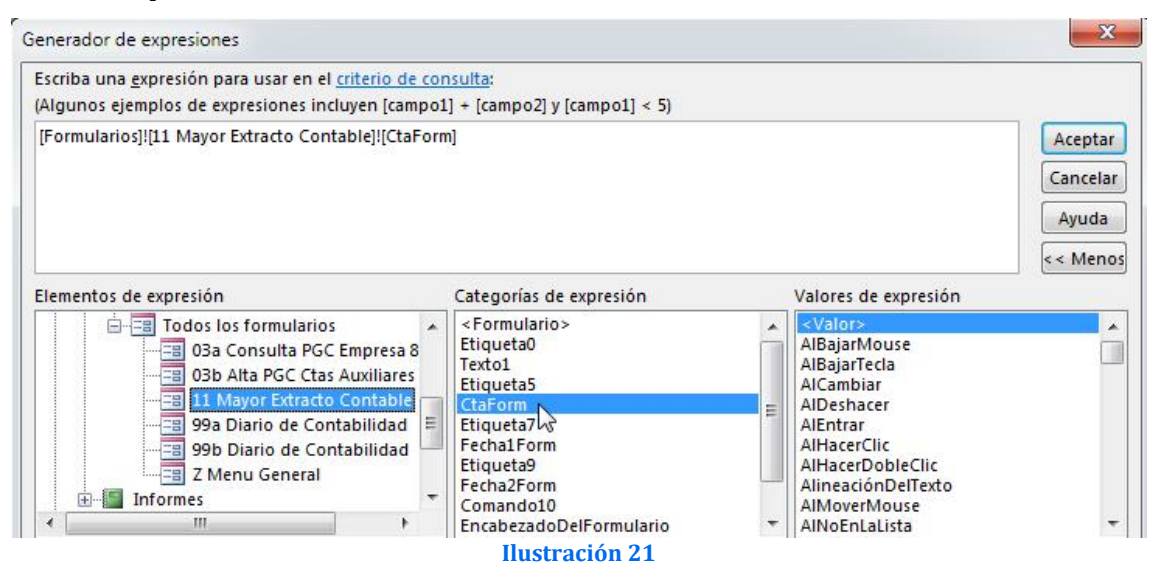

Es decir: [Formularios]![11 Mayor Extracto Contable]![CtaForm] El resultado final será:

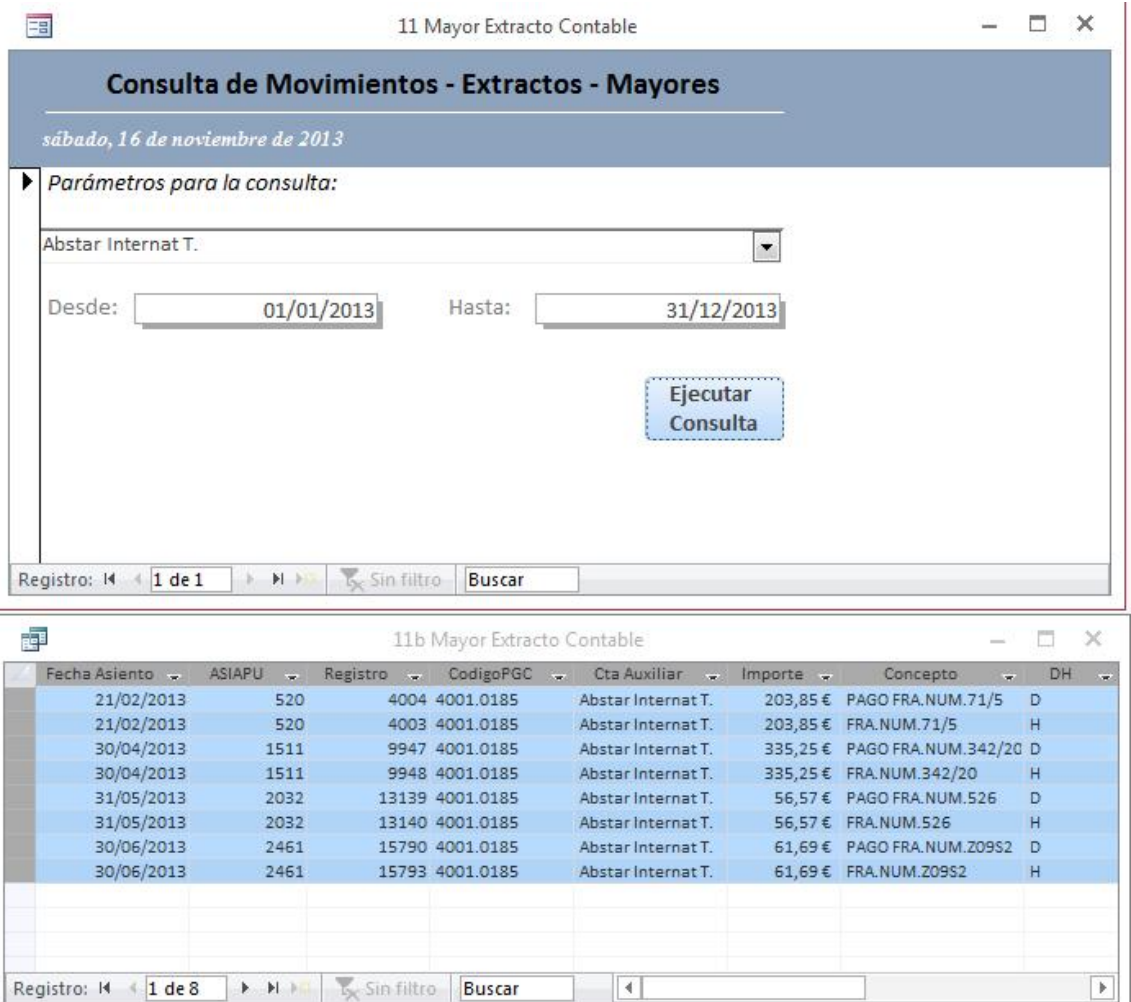

**Ilustración 22**

## www.jggomez.eu<br>
Casos – Ejemplos<br>
Casos – Ejemplos **6 Casos – Ejemplos**

#### *6.1 Insertar campo calculado (o subtotal) en un formulario asociado a un subformulario Datasheet.*

#### *6.1.1 Planteamiento del Problema*

Queremos insertar un campo calculado que nos sume los valores parciales de un campo insertado en un subformulario.

Por ejemplo, como vemos en la Ilustración 23, estamos desarrollando un formulario para la inserción de partes de trabajo. Este formulario contiene dos subformularios DataSheet, es decir en formato Hoja de Datos. Lo que realmente deseamos es que en el formulario principal nos calcule un subtotal por ejemplo el total de cortes que es un campo calculado del subformulario 1 y que nos estime también el subtotal de horas trabajadas asociado al subformulario 2.

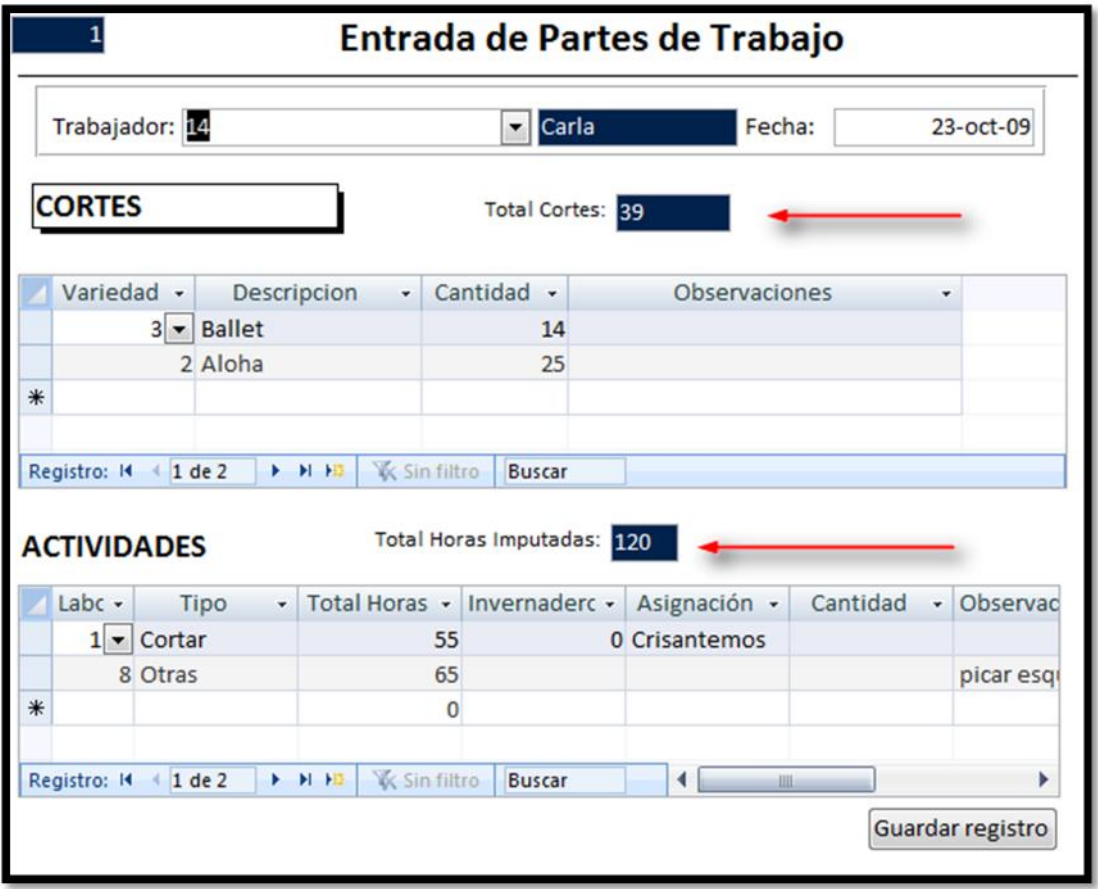

#### **Ilustración 23**

El problema aquí planteado es que cuando trabajamos con formularios o subformularios DataSheet no se muestra ni los encabezados ni los pies de formulario, por tanto tendremos que buscar otra vía para poder reflejar estos en el formulario principal.

#### *6.1.2 Solución del problema*

Para ello en primer lugar en cada subformulario vamos a crear un campo calculado en el area correspondiente por ejemplo en pie formulario, en nuestro caso y para el subformulario 1 hemos creado el citado campo que hemos llamado Subcortes tal y como se muestra en la Ilustración 24.

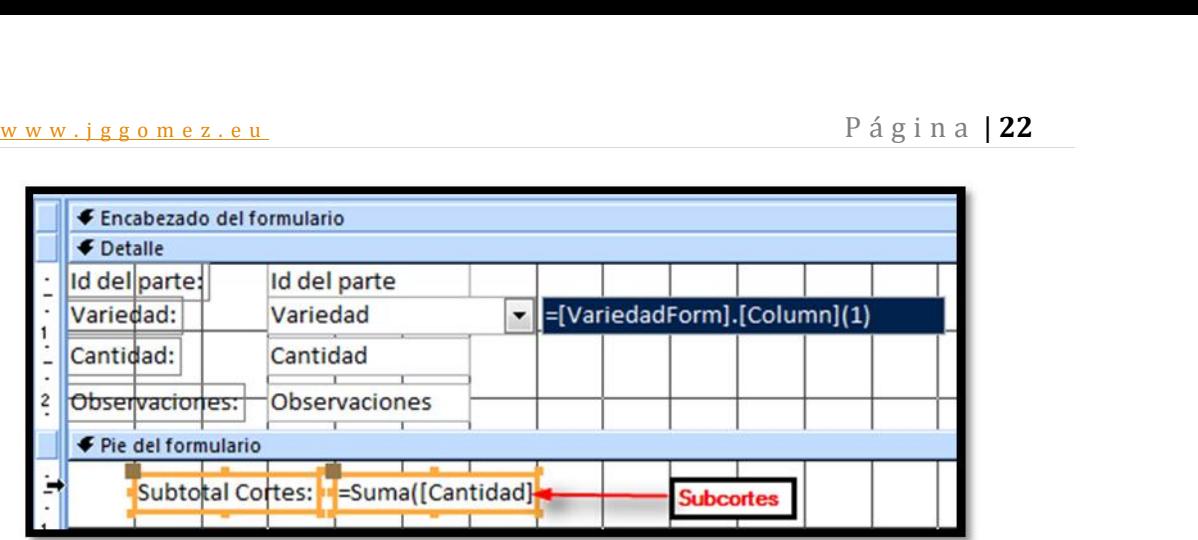

#### **Ilustración 24**

Ahora en el formulario principal creamos un campo texto cuyo valor haga referencia al campo calculado del subformulario, haciendo uso del generador de expresiones, tal y como vemos a continuación en la Ilustración 25.

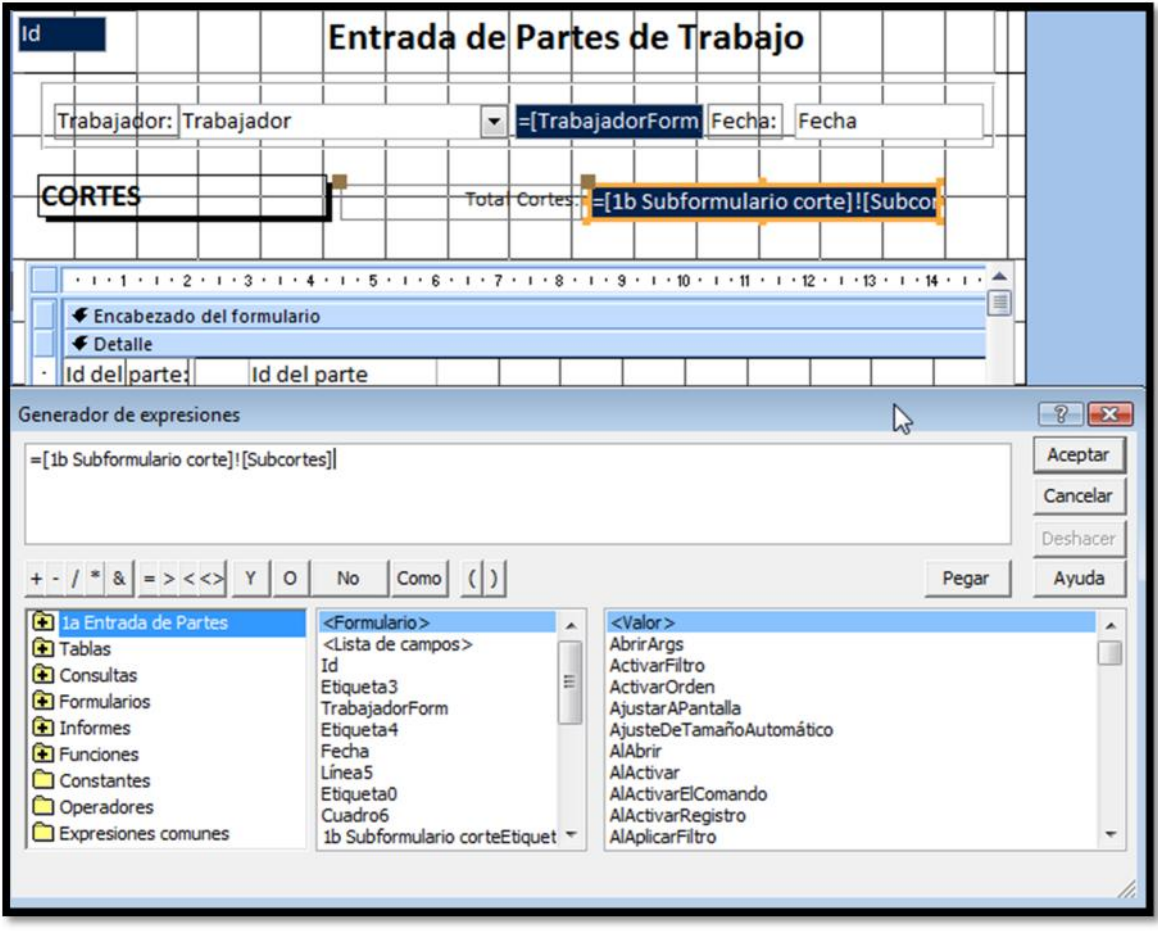

#### **Ilustración 25**

Una cuestión importante, cuando hacemos uso del generador de expresiones y queremos asociar el campo concreto que nos interesa, este nos saca el siguiente código:

= Formularios![1b Subformulario corte]![Subcortes]

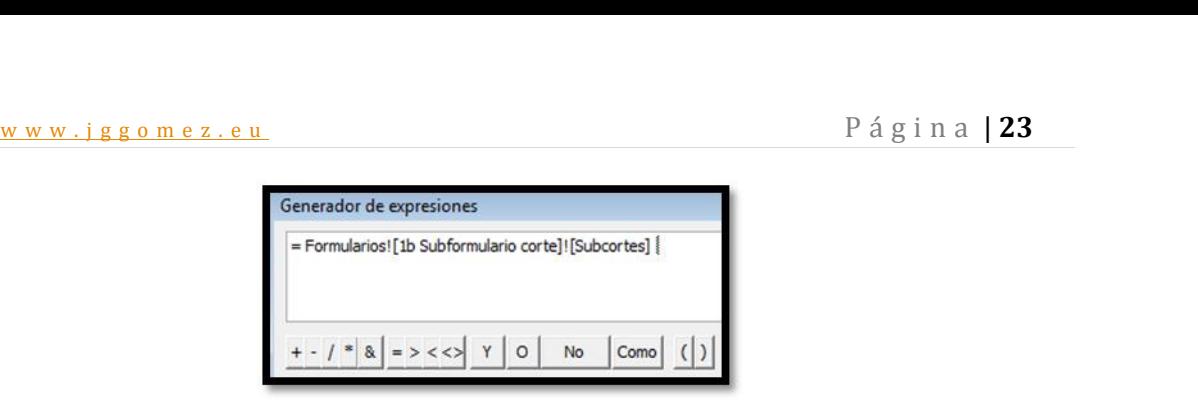

#### **Ilustración 26**

Cuando realmente lo que nos interesa es solo: = [1b Subformulario corte]![Subcortes]

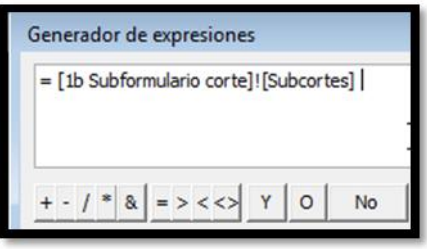

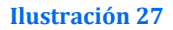

Lo advierto porque me he pegado un buen rato para saber por qué no me funcionaba.

## www.jggomez.eu<br> **Los Informes 7 Los Informes**

#### *7.1 Revisar*

http://www.aulaclic.es/access-2010/t\_12\_1.htm

#### *7.2 Introducción*

Crear un informe es un método muy eficaz de presentar los datos en forma de documento impreso Los informes ofrecen un gran control sobre la forma en que serán presentados los datos y mayor flexibilidad a la hora de crear información de resumen. Por tanto son útiles para obtener listados con el formato que queramos, añadiendo cabeceras y pies de página, totales parciales o finales, etc...

El proceso de creación de informes con Access es muy similar al de elaboración de formularios. Una gran parte de los conceptos que se han aplicado para los formularios son similares para los informes.

A la hora de crear informes, además, disponemos de la ayuda de varios asistentes que facilitan la creación de unos determinados modelos de informes.

#### *7.3 Origen de los datos en un informe*

La mayor parte de la información de un informe procede de una tabla o consulta que es el origen de los datos, por tanto lo primero que debemos hacer a la hora de crear un informe es definir o establecer el origen de los mismos. Para ello recordemos que el procedimiento es similar al definido para el caso de los formularios y que consiste básicamente en situarnos en el area del informe con fondos gris y pulsando sobre el botón derecho del raton accedemos a las propiedades del informe tal y como se muestra a continuación

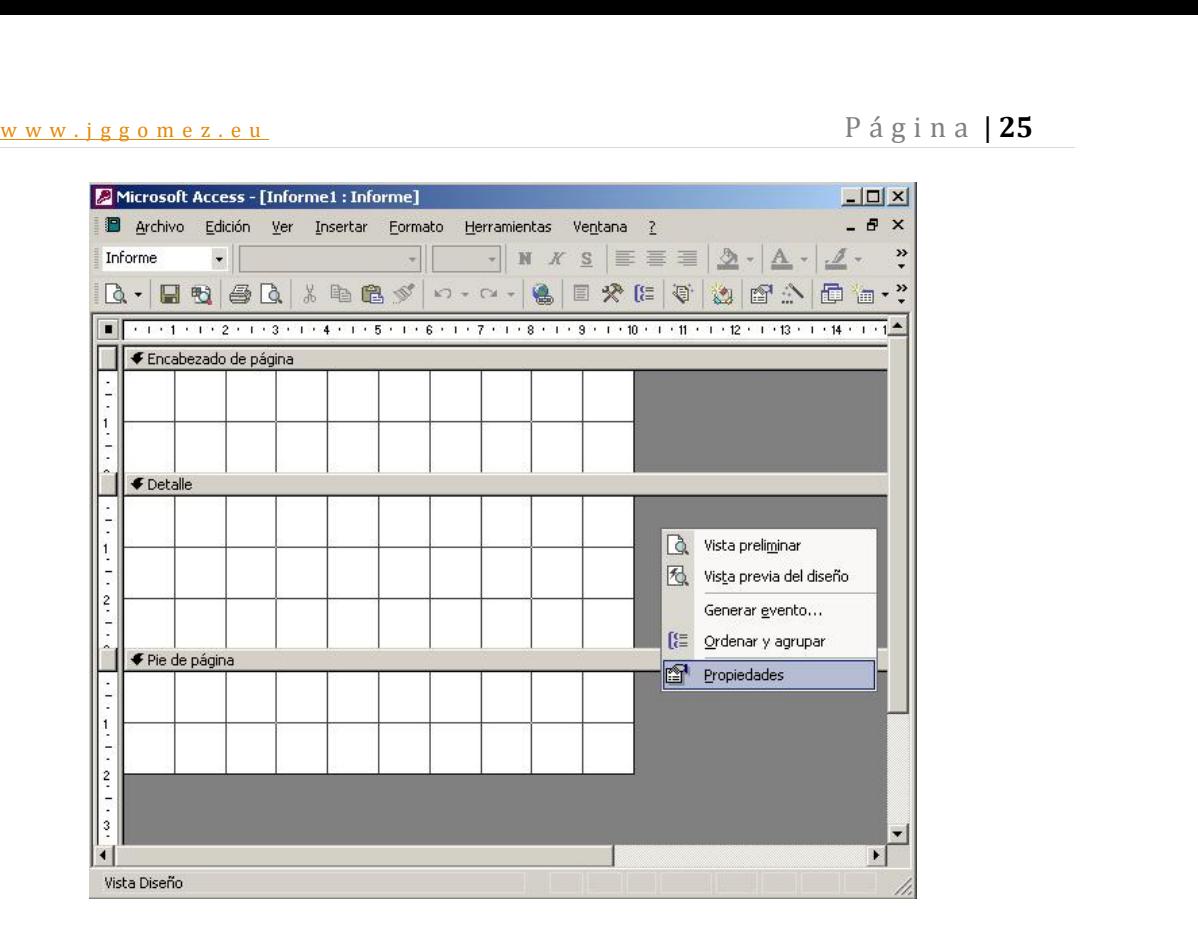

**Ilustración 28**

De esta forma aparecerá el siguiente cuadro de dialogo:

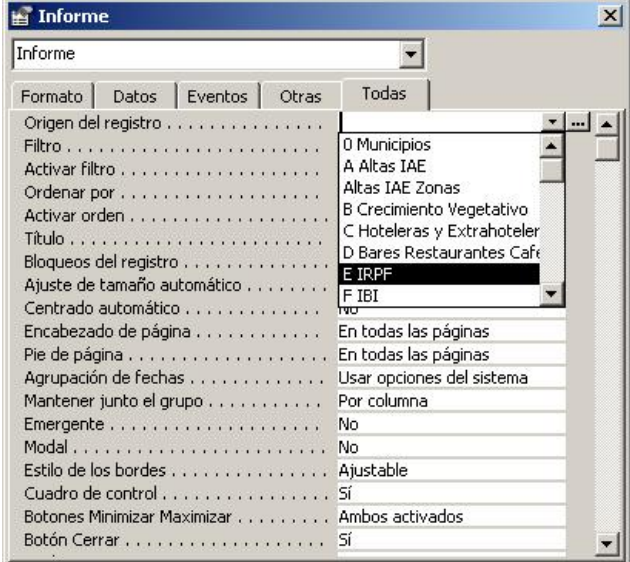

#### **Ilustración 29**

Donde en primer lugar deberemos seleccionar la tabla o consulta en la que se basará el informe o bien constriur nuestra propia consulta a traves del generador de expresiones y que se ejecutará cada vez que ejecutemos el informe.

#### *7.4 Crear un informe con el asistente*

Para crear informes, podemos utilizar varios métodos:

 Uno utilizando un asistente que va guiando paso por paso la creación del informe.

www.jggomez.eu<br>Otro empezando el informe en blanco.<br>Otro empezando el informe en blanco. Otro empezando el informe en blanco.

Nuestra explicación se basará en el primer método.

Para crear un informe, debemos seguir los siguientes pasos:

- 1. Abrir la base de datos donde se encuentra el formulario a crear.
- 2. Hacer clic sobre el objeto Informe que se encuentra a la derecha de la ventana de la base de datos.
- 3. Hacer clic sobre la opción Crear un informe utilizando el asistente de la ventana de la base de datos.
- 4. Hacer clic sobre el botón Nuevo **de la ventana de la base de datos.** Aparecerá el siguiente cuadro de diálogo:

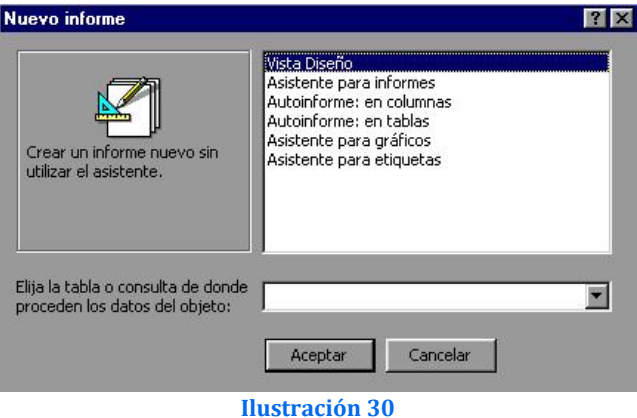

- 5. Seleccionar Asistente para informes.
- 6. Hacer clic sobre la flecha del recuadro inferior para elegir a partir de qué tabla queremos realizar el informe.Nota: Se puede elegir también una consulta.
- 7. Hacer clic sobre el botón Aceptar.
- 8. Aparecerá el primer paso del Asistente para formularios:

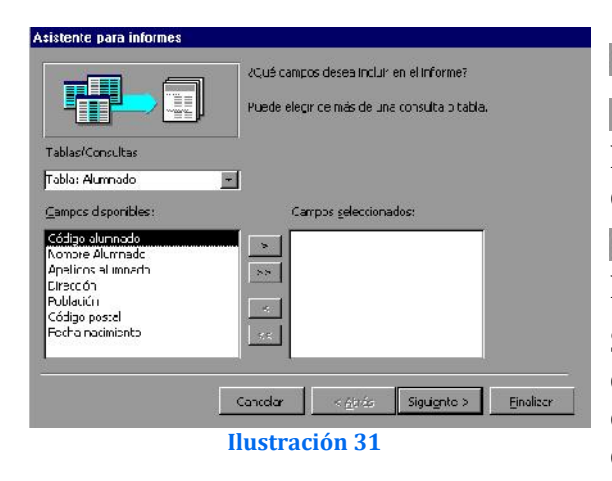

para añadir todos los campos.

**para quitar el campo seleccionado de** la lista de campos del informe de la derecha.

para quitar todos los campos de la lista de campos del informe.

Si queremos realizar un informe a partir de los datos de más de una tabla, hacer clic sobre la flecha de la lista desplegable del recuadro Tablas/Consultas y elegir la tabla correspondiente.

A continuación repetir el paso 8 con la segunda tabla.

9. Hacer clic sobre el botón Siguiente para ir al siguiente paso del asistente.

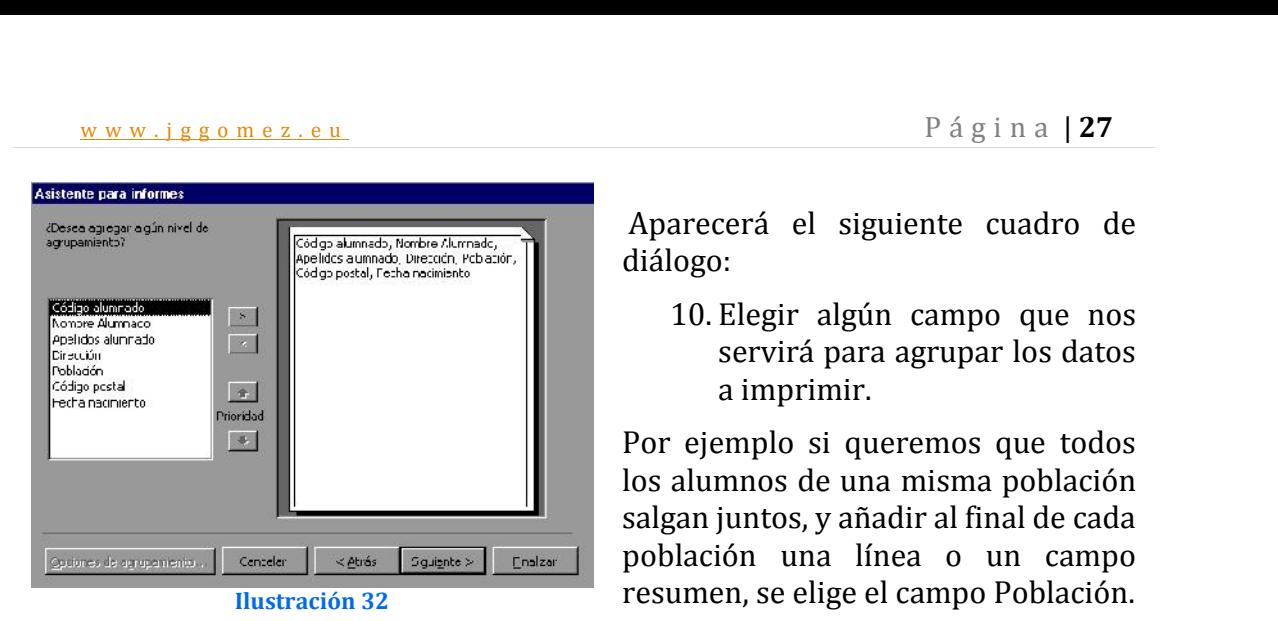

11. Hacer clic sobre el botón Siguiente.

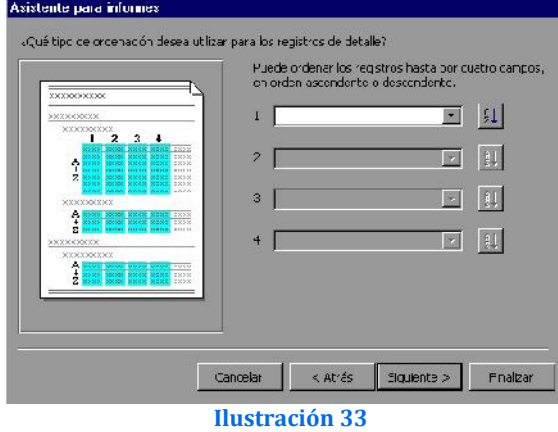

Aparecerá el siguiente cuadro de diálogo:

10. Elegir algún campo que nos servirá para agrupar los datos a imprimir.

Por ejemplo si queremos que todos los alumnos de una misma población salgan juntos, y añadir al final de cada población una línea o un campo resumen, se elige el campo Población.

Aparecerá el cuadro para determinar el orden de los registros:

12. Hacer clic sobre la flecha de la derecha del primer recuadro y elegir el campo por el que queremos ordenar el informe.

El botón de la derecha nos sirve para elegir el orden si pone AZ será en orden ascendente y si pone ZA será en orden descendente.

En caso de querer ordenar por más de un campo, utilizar el segundo recuadro, así se ordenaría por el primero y en caso de tener dos iguales se ordenaría por el segundo y así sucesivamente.

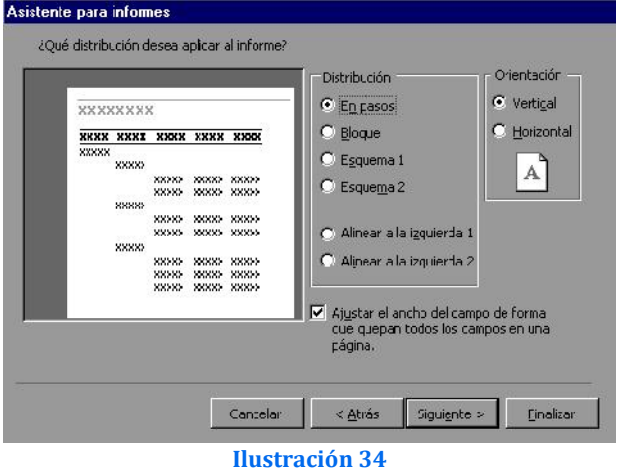

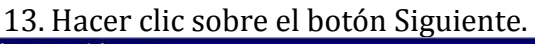

Aparecerá el siguiente paso:

El asistente nos proporciona<br>varios formatos para que formatos elijamos el que más nos guste, en<br>el recuadro distribución el recuadro distribución<br>tenemos esos formatos. formatos. pinchando sobre alguno, aparece a la izquierda una muestra de formato seleccionado.

- 14. Elegir la distribución y orientación.
- 15. Hacer clic sobre el botón Siguiente.

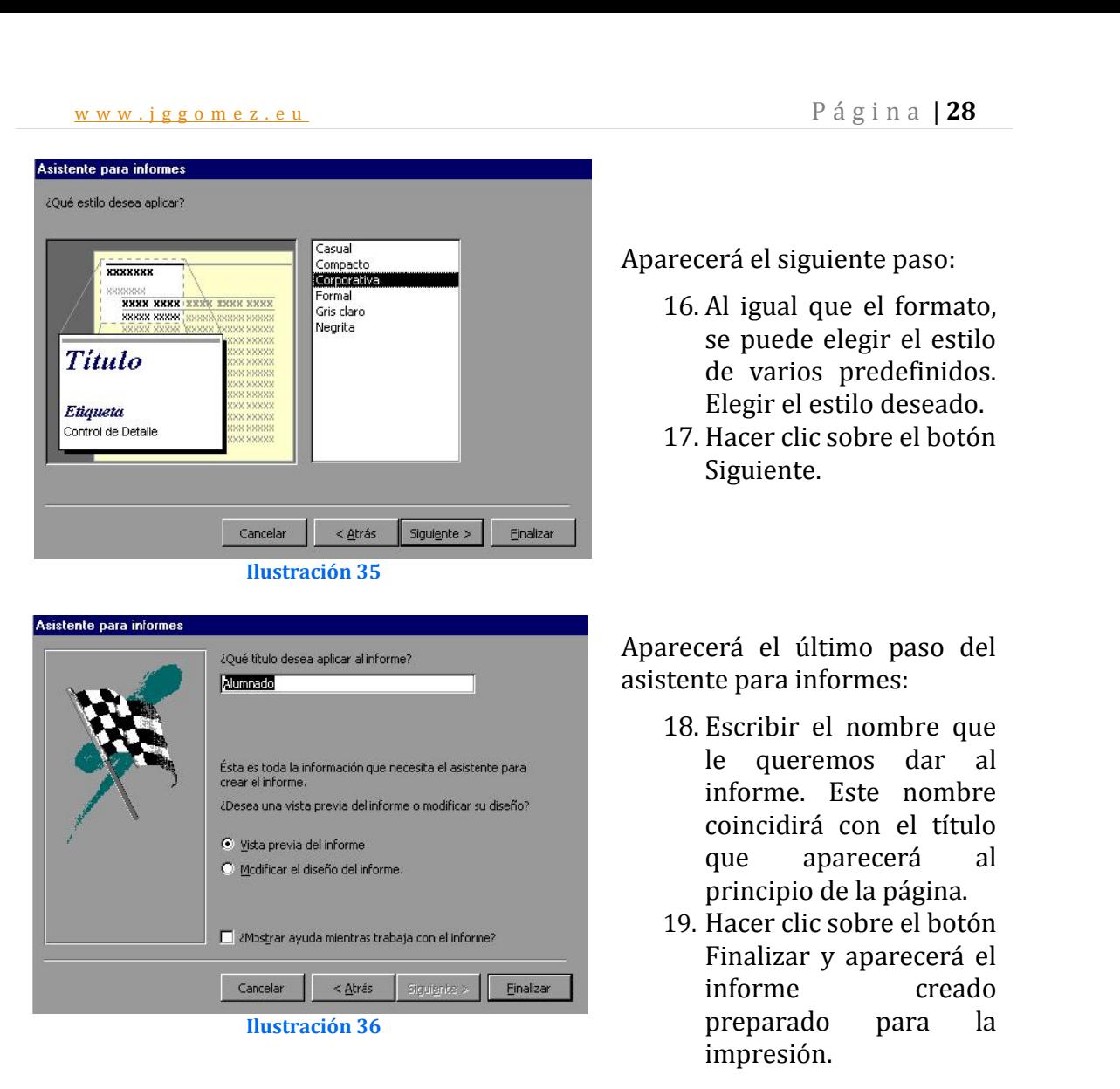

Nota: Si quisiéramos cambiar algo del diseño habría que pinchar en la opción correspondiente de la pantalla, y así acceder a la pantalla de diseño. Nosotros no lo haremos, ya que el diseño sería objeto de otro tema en el curso de nivel medio

#### *7.5 Creación de informes en modo de diseño*

#### *7.5.1 Introducción*

Para crear un informe en blanco, sin recurrir a la ayuda de ningún asistente, seguiremos estas instrucciones:

- En la ventana principal de la base de datos (aquella donde podemos ver las fichas Tablas, Consultas, Formularios, Informes...) haremos clic en el botón
- $\bullet$  Pulsaremos a continuación el botón Nuevo situado en la parte derecha de la ventana.
- Aparecerá el cuadro de diálogo Nuevo Informe. Allí podremos escoger, igual que ocurría en el caso de los formularios, de qué tabla o consulta va a depender este informe y si deseamos escoger un asistente. Seleccionaremos efectivamente la tabla o consulta que contenga los campos que van a aparecer en el informe y seleccionaremos la Vista Diseño..

w w w . j g g o m e z . e u<br>
• Finalizado el proceso, Access mostrará en pantalla una ventana en blanco con<br>
un aspecto similar a la de diseño de los Formulario. Ese será nuestro espacio un aspecto similar a la de diseño de los Formulario. Ese será nuestro espacio de trabajo a la hora de diseñar el informe.

Por supuesto, igual que ocurría en el caso de los formularios, el tamaño del informe en blanco es posiblemente demasiado reducido para poder trabajar con él. Aquí también podemos ampliar su tamaño simplemente arrastrando el ratón (con el botón izquierdo pulsado) desde el borde inferior y lateral del documento.

#### *7.5.2 Diseño de un informe. Las secciones principales de un informe.*

Cuando creamos un documento en blanco podemos apreciar como aparece dividido en tres secciones diferentes (cosa que no ocurría en el caso de los formularios en los que, en principio, el documento era entendido como un todo). Estas tres áreas cumplen funciones muy diferentes y se imprime en un orden predecible.

En la vista de diseño, las secciones se representan como bandas, y cada sección contenida en el informe se representa una vez

El encabezado de página suele ser ocupado exclusivamente por el título del documento, y alguna información básica descriptiva de su contenido.

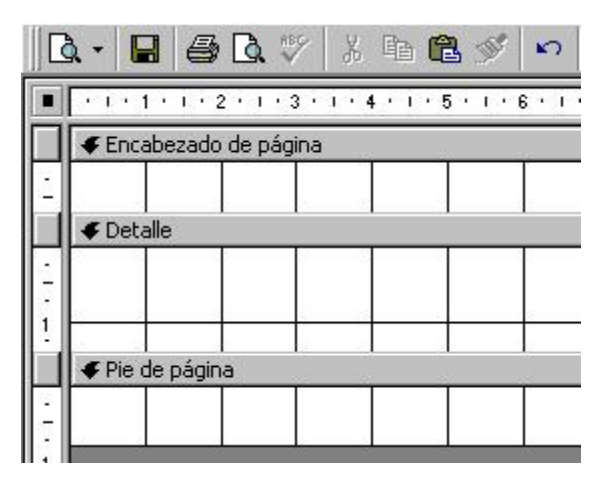

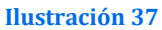

El detalle es el cuerpo principal del documento. En esta sección haremos figurar los campos de la base de datos que deberán aparecer impresos en el futuro.

El pie de página se corresponde con la parte inferior del documento. En esta sección aparecerá generalmente el número de página (si el documento está compuesto por varias páginas es muy útil) y, en todo caso, la fecha. Encabezados y pies de página se repiten en todas las copias del informe (si este tiene varias páginas) con sólo crearlas una sola vez.

Pero no son éstas las únicas secciones que podemos distinguir en un documento. Si en el menú Ver escogemos la opción Encabezados y Pies de Página del informe, aparecerán dos secciones más: una delante del encabezado de la página, titulada encabezado del informe y otra al final, el pie de página del informe.

www.jggomez.eu<br>
Son útiles sobre todo cuando trabajamos con informes de varias páginas en los que<br>
desegnos figure un encoberado coneral para todo el informe, y encoberados deseamos figure un encabezado general para todo el informe, y encabezados independientes para cada una de las páginas que lo componen (lo mismo podemos hacer con el pie de página).

Por defecto todas estas secciones tienen un tamaño predeterminado, modificable fácilmente si dirigimos el cursor a al final de la sección elegida. Cuando cambie de forma (y se convierta en una doble flecha) arrastraremos el ratón con el botón izquierdo pulsado hasta conseguir el tamaño buscado.

Del mismo modo, si queremos anular una sección, podemos disminuir su tamaño hasta que hacerla desaparecer.

#### *7.5.3 Insertar Controles*

Todo lo que vimos en temas anteriores con respecto a  $\log \left| \frac{\text{I} \cdot \text{I} \cdot \text{I} \cdot \text{I}}{\text{I} \cdot \text{I} \cdot \text{I}} \right|$ tipos de controles (dependientes, independientes y **Apellidos** calculados) es aplicable a esta materia.

Para insertar campos en nuestro documento accederemos al Fecha de nacimiento menú Ver, dentro del cual ejecutaremos la opción Lista de Campos. Una pequeña ventana mostrará la lista de campos disponibles en la tabla o consulta a la que ha sido vinculado el informe. **Ilustración 38**

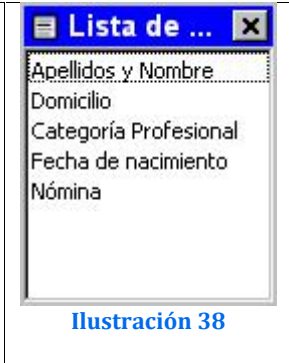

Para insertar un campo en el informe basta con arrastrarlo desde la lista hasta la zona deseada, o bien hacer doble clic sobre su nombre.

En este caso también disponemos de una caja de controles que facilita la elaboración de los informes. En ella tenemos botones dedicados a cada uno de los diferentes marcos, botones o casillas insertables en el documento. El contenido de esta caja de herramientas es idéntico también al que vimos en temas anteriores.

Para crear un control utilizando esta caja de herramientas el proceso básico a seguir es el siguiente:

- En primer lugar haremos clic en la herramienta correspondiente al tipo de
- Para crear un control dependiente lo arrastraremos de la lista de campos, o bien haremos doble clic en su interior.
- Y como vimos en materia de formularios, existe la posibilidad de realizar cálculos en los cuadros de texto insertados en un documento, a partir de datos externos (por ejemplo, la fecha del día), o utilizando el contenido de los campos de nuestra base de datos. Veamos algunos ejemplos.

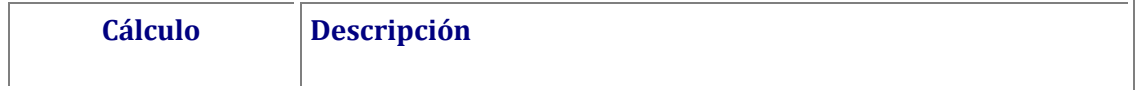

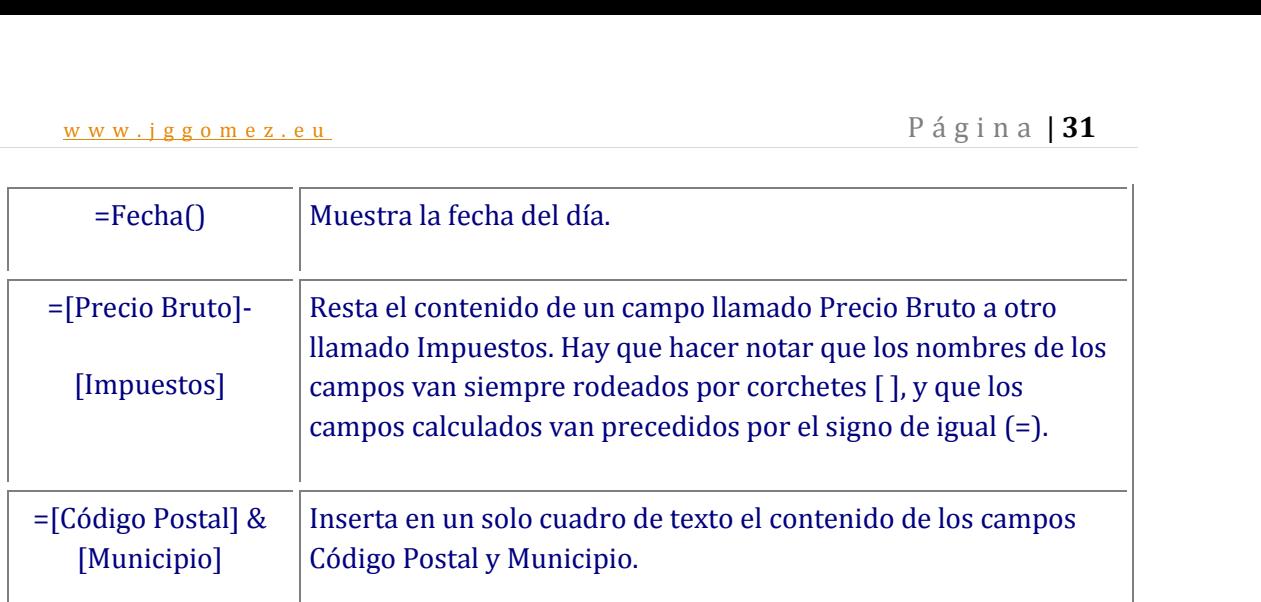

Seleccionar un control para modificarlo es tarea fácil. Basta con hacer clic en su interior para que aparezca marcado. Veremos entonces ocho puntos de control a su alrededor. Arrastrando el cursor desde cualquiera de esos puntos podremos modificar el tamaño del cursor. Para mover el cuadro de lugar arrastraremos el ratón con el botón izquierdo pulsado cuando cursor cambia de forma y se convierte en una mano al estar sobre ese objeto.

También aquí se pueden hacer selecciones múltiples (por ejemplo, si deseamos cambiar el tipo de letra de todos los campos insertados en nuestro documento). El proceso es simple. Si arrastramos el ratón con el botón izquierdo pulsado se irá trazando en pantalla un rectángulo punteado. Aquellos campos que queden cubiertos total o parcialmente por la figura punteada quedarán seleccionados de forma simultánea.

Todos los cuadros de texto vinculados a algún campo de nuestra base de datos tienen adheridos unas pequeñas etiquetas con su descripción (modificable haciendo clic en su interior cuando está seleccionado). Habitualmente cuando desplazamos uno de estos campos la etiqueta se mueve también con él.

Pero podemos evitar que esto ocurra. Para mover de forma independiente etiqueta y campo basta con dirigir el ratón hasta el punto de control de la parte superior izquierda del cuadro elegido (podemos apreciar en la ilustración que ese punto superior izquierdo que aparece en cada etiqueta y cada campo es más grueso que el resto). El cursor volverá a cambiar de forma convirtiéndose en una mano que señala.

En ese momento podremos arrastrar el ratón de manera que moveremos de forma separada ambos elementos que por defecto están siempre unidos.

#### *7.5.4 Agregar fecha y numero de pagina a los informes*

En muchos informes es muy práctico incluir la fecha del día en que fue impreso. Para que Access devuelva la fecha de forma automática utilizaremos las funciones Ahora o Fecha.

 La función Ahora devuelve la fecha y la hora actuales, tal y como están almacenadas en el reloj interno de nuestro ordenador.

- w w w . j g g o m e z . e u<br>
 La función Fecha, en cambio, devuelve únicamente la fecha actual.<br>
 Para insertar una u otra función seguiremos este procedimiento:
- 
- Haremos clic en el botón cuadro de texto de la caja de herramientas en la vista de diseño de nuestro informe.
- 
- vista de diseño de diseño de nuestro informe.<br> Una vez situado en el lugar correspondiente, haremos clic en su interior para<br>que aparezca el cursor parpadeante.
- En esa posición escribiremos la función oportuna. En caso de utilizar la función Ahora escribiremos

=Ahora()

Si nos hemos decantado por la función Fecha la estructura será similar:

 $=$ Fecha $\cap$ 

Desde la vista preliminar del informe podremos comprobar el resultado. Es posible modificar el formato de la fecha o la hora. Para conseguirlo haremos doble clic sobre el cuadro (en la vista de diseño) para acceder a la ventana de propiedades. En la casilla formato podremos escoger uno de la lista desplegable.

Insertar el número de la página es también fácil y útil. Podemos seguir varias estructuras, básicamente, indicando sólo el número de la página activa, o acompañarla del número total de páginas que componen el informe (página 1 de 4). Para ello:

- Trazaremos un cuadro de texto en el documento siguiendo las instrucciones
- Editaremos el contenido del cuadro y escribiremos en su interior la función Página con la siguiente estructura:

=Página

 De esta forma aparecerá un número en esa posición que indicará el número de la página que tenemos ante nosotros.

Junto a esta función podemos insertar también textos, por ejemplo, podemos crearla de manera que aparezca en cada página la frase "Esta es la página" junto al número de la página. Para conseguirlo escribiremos:

```
="Esta es la página " & Página
```
Otro resultado muy práctico es que aparezca el número total de páginas que componen el documento y la página en la que nos encontramos (por ejemplo, "esta es la página X de X". Teclearemos lo siguiente para conseguirlo:

="Esta es la página" & Página & " de " & Páginas

El comando Páginas, en plural, muestra el total de páginas que componen el documento, mientras que Página informa de la página en la que nos encontramos en cada momento.

## w w w . j g g o m e z . e u<br>
P á g i n a | **33**<br> **Cordenar y agrupar los registros en un informe** *7.6 Ordenar y agrupar los registros en un informe*

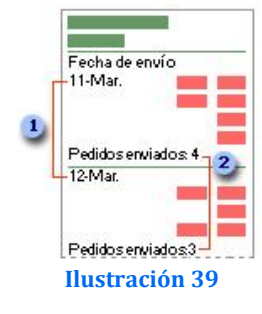

Podemos agrupar registros en un informe basado en los valores de uno o más campos. Por ejemplo, para ver los pedidos enviados en una fecha determinada, podriamos agrupar registros según los valores del campo FechaEnvío y ordenar según los valores de los campos País y Compañía. De esta forma se inicia un nuevo grupo para cada fecha, de modo que el informe puede hojearse para localizar rápidamente los registros de una fecha determinada. También pueden calcularse totales y otros valores para cada grupo.

Para agrupar los registros y ordenar los mismos en un informe haremos uso de la opción Ordenar y Agrupar. Para acceder a la misma tenemos dos posibilidades.

Acceder a traves de las propiedades del informe tal y como mostramos en la Ilustración 40.

O bien en modo diseño del informe, seleccionando Ver – Ordenar y agrupar.

Siguiendo cualquiera de los procedimientos anteriores nos mostrará la siguiente pantalla:

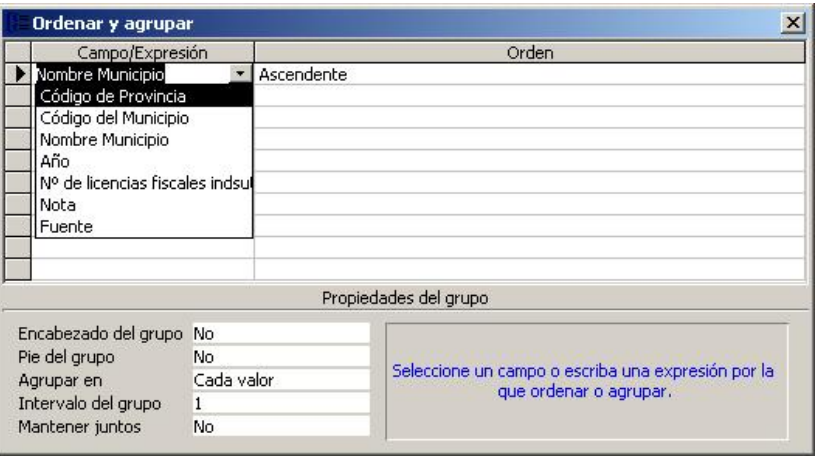

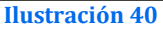

Como podemos ver en la Ilustración anterior en primer lugar deberemos seleccionar los campos o expresiones por los que ordenaremos el informe. Podremos seleccionar hasta 10 criterios o campos y expresiones, ademas de especificar si queremos que este criterio de ordenación sea ascendente o descendente.

Para cada campo o expresión especificado para odenar tambien contamos con la posibilidad de definir una serie de características como son el encabezado de grupo, pie de grupo, etc.

Al agrupar uno o más campos o expresiones, Microsoft Access anida los grupos según su nivel de grupo. Este primer campo o expresión que utiliza para realizar la agrupación es el primer y más importante nivel de grupo; el segundo campo o expresión que utiliza para la agrupación constituye el siguiente nivel de grupo y así sucesivamente.

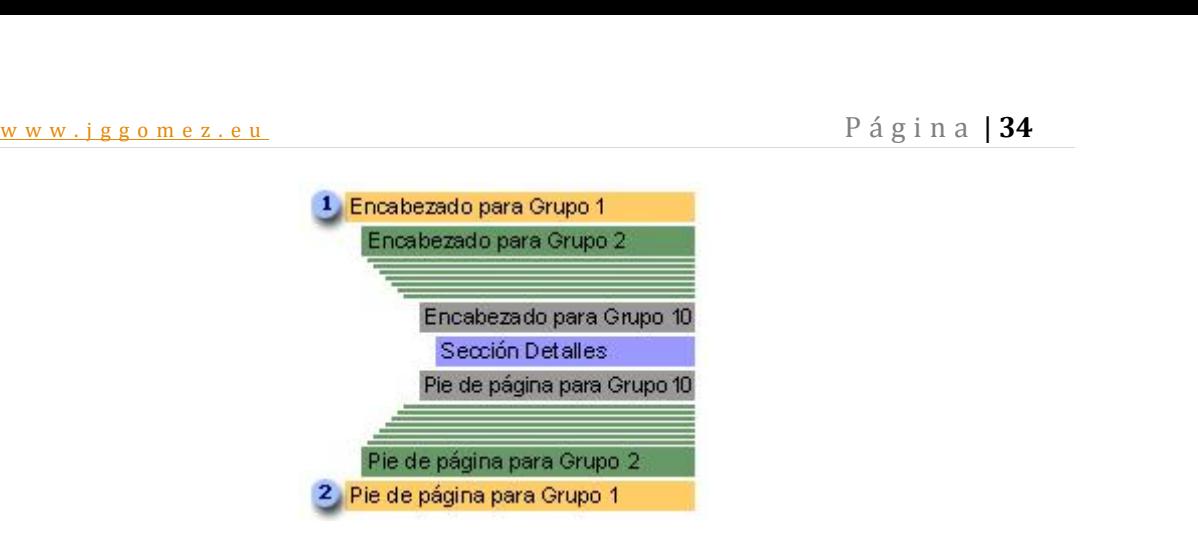

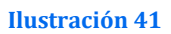

Los criterios *Agrupar* en e *Intervalo del grupo* donde debemos seleccionar el valor o intervalo de valores que inician un nuevo grupo y en el criterio Intervalo del grupo deberemos de definir el intervalo o numero de caracteres por los que agrupar.

El criterio *Mantener Juntos* hace referencia a si queremos mantener todo el grupo en una misma pagina.

#### *7.7 Imprimir un informe*

Para imprimir un informe, seguir los siguientes pasos:

- 1. Abrir la base de datos donde se encuentra el formulario a utilizar.
- 2. Hacer clic sobre el objeto informe que se encuentra a la derecha de la ventana de la base de datos.
- 3. Hacer clic sobre el botón  $\mathbb{R}^{Vista\text{ previa}}$  de la ventana de la base de datos.
- 4. Aparecerá el informe seleccionado.
- 5. Si nos interesa imprimirlo:
- 6. Ir al menú Archivo.
- 7. Elegir la opción Imprimir...

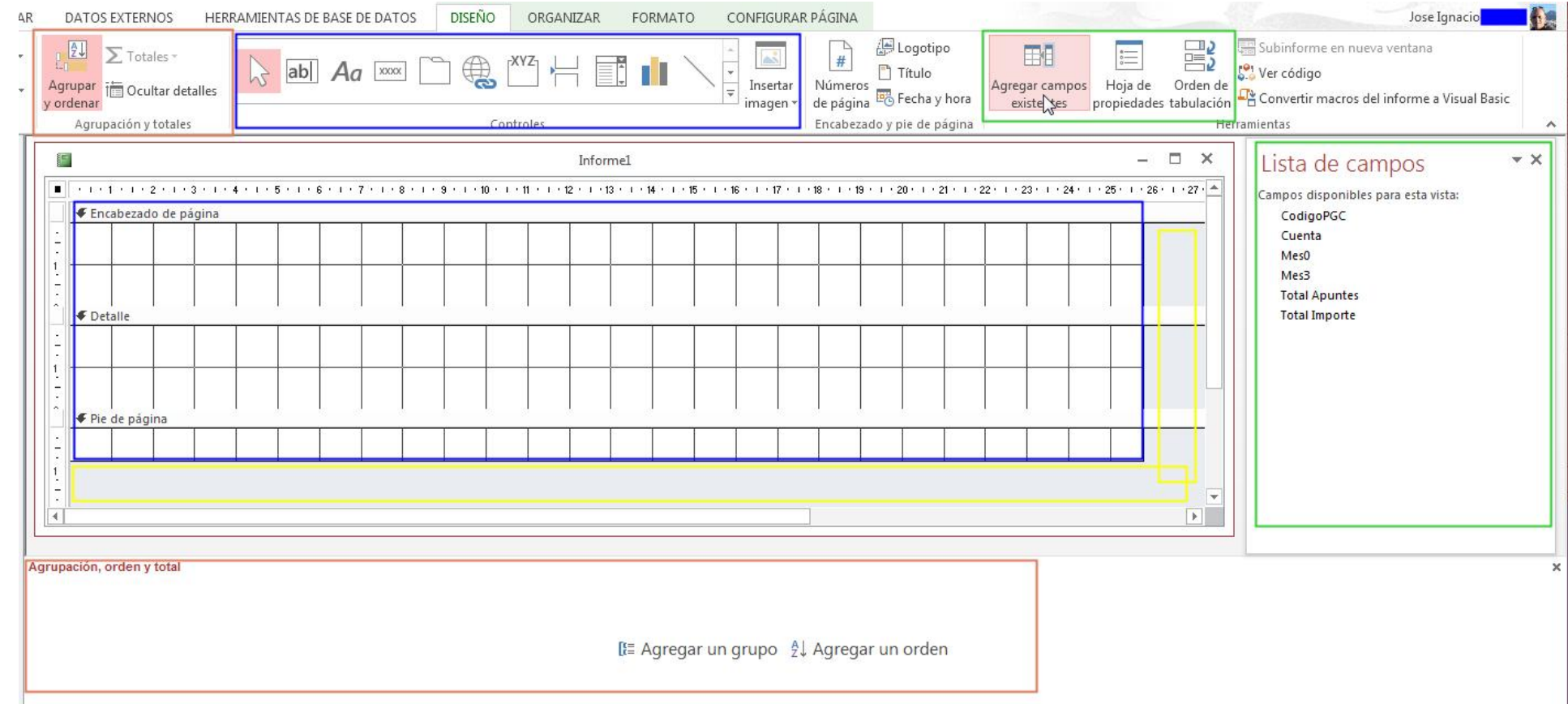

#### **8 Bibliografía**

http://www.unav.es/cti/manuales/accessXP/indice.html<br>http://www.aulaclic.es/access2003/t\_7\_6.htm http://www.aulaclic.es/access2003/t\_7\_6.htm http://www.accessyexcel.com/donde-y-como-utilizar-la-funcion-de-dominio-dlookup/ http://office.microsoft.com/es-es/access-help/crear-un-formulario-HA010075993.aspx http://dominandoaccess.com/blog/como-filtrar-registros-por-formulario-en-access-2010/.html http://www.duiops.net/manuales/access/access19.htm http://www.todoexpertos.com/categorias/tecnologia-e-internet/bases-de-datos/microsoft access/respuestas/220781/cuadro-combinado-con-resultados http://grupos.emagister.com/debate/como\_actualizar\_campos\_en\_formularios/6765-359541